# 取扱説明書 - 詳細版 -

液晶プロジェクター CP-AW3019WNJ

( 形名:CP-AW3019WN )

# 【ネットワーク編】

このネットワーク編では、本製品のネットワーク機能について説明します。

**警察 告し** さ使用の前に、必ず本書を全てよくお読みになり、ご理解のうえ正し<br>**警官 合**ロードくお使いください。 くお使いください。

# もくじ 風

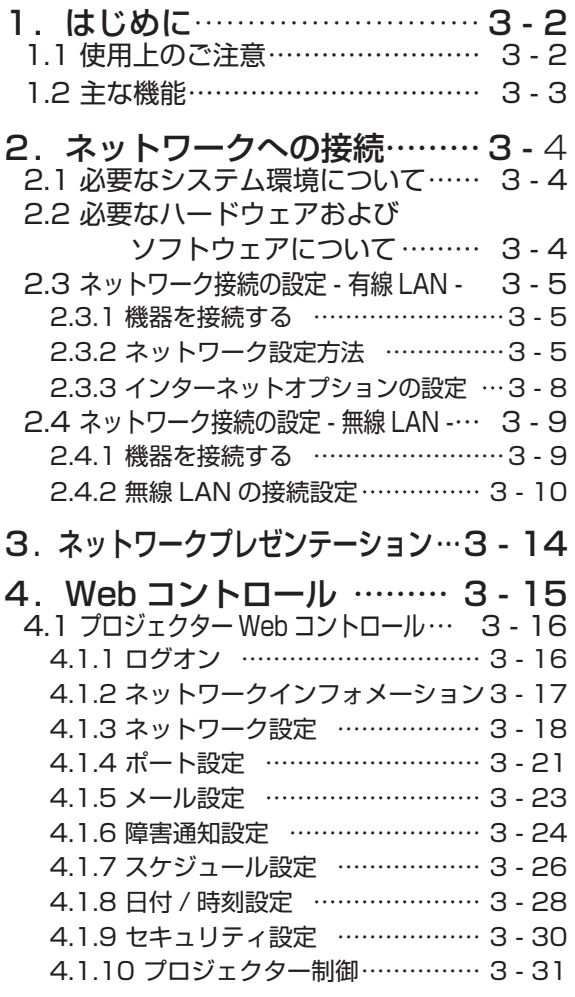

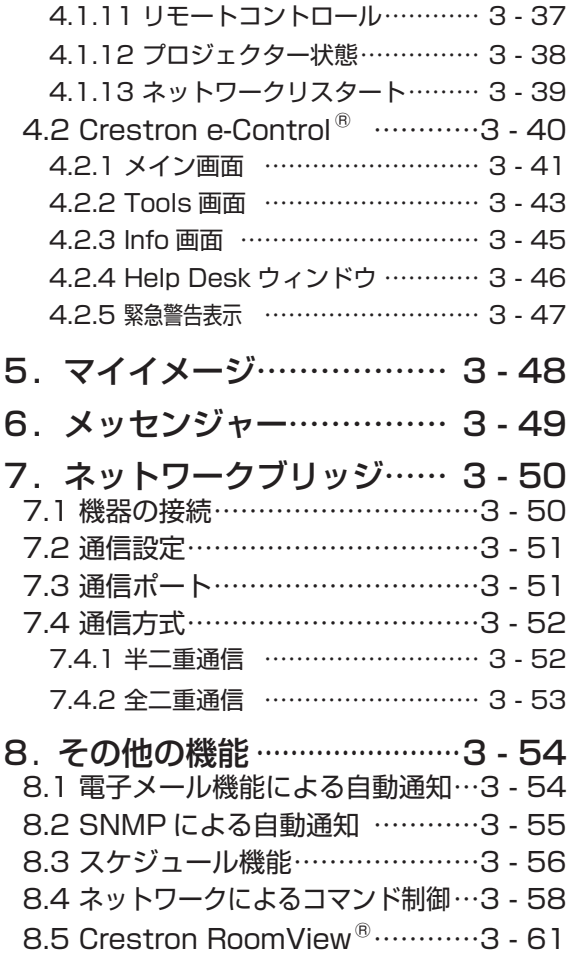

ネットワーク編

ネットワー

 $\Box$ 

9.トラブルシューティング … 3 - 62

## 1. はじめに 1.1 使用上のご注意<必ずお読みください> **警告** 高温注意 ● 高温に注意する 別売品の USB ワイヤレスアダプターは、使用中高温になる場合があり、触れるとや けどの原因となることがあります。USB ワイヤレスアダプターを使用する場合は、 LAN 端子から遠い方の USB TYPE A 端子に直接接続し、 アダプターカバーを必ず 取り付けてください。 本機を電源に接続した状態で、USB ワイヤレスアダプターを抜き差ししないでください。 **注意** ● USB ワイヤレスアダプターは、所定のものを使用する USB ワイヤレスアダプターは、型名 (USB-WL-11N) を販売店に指定してご購入 ください。 ● LAN 端子への接続は、事前にネットワーク管理者に相談する ネットワークによっては過度の電圧をもつものがあります。過度の電圧を生じる可能 性があるネットワークは、安全のため、LAN 端子に接続しないでください。 ▶公衆回線に接続する場合は、必ず電気通信事業法認定のルータ等に接続してください。 ▶ ネットワークをご使用になるには、あらかじめご使用になるネットワーク環境に 合わせた設定が必要です。 誤った接続や設定はネットワーク障害などの原因となる ことがあります。 **お守りください** ● 本機に USB ワイヤレスアダプターを接続する場合に延長ケーブルを使用しないでください。 ● 無線 LAN で通信を行う場合は、SSID、暗号化などのセキュリティ対策をしてください。セキュ リティ対策をしない場合、通信内容を盗み見られたり、不正に侵入されるなどの問題が発生する 可能性があります。無線 LAN に関するセキュリティについては、「ネットワーク設定」(風3-18) および【応用編】「ネットワークメニュー」の「無線 LAN 設定」(囧2-39 ~ 43) をご参照くだ さい。 ● 無線 LAN で通信を行う場合は、Wi-Fi 認定の無線 LAN モジュール、アダプターなどをご使用く ださい。 別売品の IEEE802.11b/g/n 対応 USB ワイヤレスアダプターは、2.4GHz 帯域の電波を使用します。 特に無線局の免許は必要ありませんが、下記の内容をご理解のうえ、ご使用ください。 ●下記の機器、施設の近くでは、使用しないでください。 ・電子レンジ ・産業・科学・医療機器 ・特定小電力無線局 ・構内無線局 電波の干渉により、通信速度が遅くなったり、通信できなくなる可能性があります。 ●お使いになる場所によっては、電波の状態が悪くなり、通信速度が遅くなったり、通信できなくな ることがあります。特に、鉄筋、金属、コンクリートなどは、電波を通さないため、ご利用の際は、 ご注意ください。 ● USB ワイヤレスアダプターが国内で使用できる 2.4GHz 帯域のチャンネル (実際の周波数範囲を 複数に分けたもの)は、1 ~ 11 です。

<sup>●</sup> USB ワイヤレスアダプターは、国外に持ち出すと、その国の電波法に抵触する恐れがあります。

# 1.2 主な機能

### ■ネットワークプレゼンテーション

本機をネットワークに接続すると、わずらわしい映像信号のケーブルを使わずに、プレゼンテーショ ンが可能です。"LiveViewer" を使用して、コンピュータの画面をキャプチャし、ネットワークを介 して本機に送信、表示することができます。(四3-14)。

### ■ Web コントロール

ネットワークで接続したコンピュータの Web ブラウザを使用して、本機を制御したり、各種設定 の確認や変更をすることが出来ます (回3-15)。

#### ■マイ イメージ

静止画像をネットワーク経由で本機に4つまで転送し、マイ イメージとして登録することができま す。また、保存した画像を1つずつ表示させることができます (国3-48)。

### ■メッセンジャー

テキストデータをネットワーク経由で本機に転送し、表示させることができます。また、あらかじ め本機に転送・登録された最大 12 個 のテキストデータから、選択して1つずつ表示させることも できます (国3-49)。

### **■ネットワークブリッジ**

本機は、ネットワークプロトコルとシリアルインタフェースの相互変換を行う、ネットワークブリッ ジ機能に対応しています。本機とネットワークで接続したコンピュータから、本機を経由して、本 機の RS-232C 端子に接続された外部機器をネットワーク端末と同様に制御することができます  $(43-50)$ 

### お知らせ

●本書の内容は、製品の什様を含め、改良のため予告無く変更することがありますので、ご了承ください。 ●本書の運用結果については責任を負いかねますので、あらかじめご了承ください。

●本書の内容の一部、あるいは全部を無断で複写、転載しないでください。

●本書に記載している挿絵は、説明のための一例です。お客様のプロジェクターとは若干の相違があ る場合があります。

2. ネットワークへの接続

# 2.1 必要なシステム環境について

本機をネットワークに接続するには、以下のものが必要です。

■液晶プロジェクター (本機):1台

- ■コンピュータ:最低 1台
- ネットワークの接続方法により、必要な機器が異なります。以下の説明に従って必要な機器をご用意ください。
	- 1) 有線接続の場合 \*1

LAN ケーブル(CAT-5 以上): 1 本

- 2) 無線接続の場合 \*2
	- -プロジェクター側

IEEE802.11b/g/n USB ワイヤレスアダプター(別売品:USB-WL-11N):1 個

-コンピュータ側

IEEE802.11b/g/n 無線 LAN 機器 : 各コンピュータに 1 台 \*3

- \*1: プロジェクターのネットワーク機能を使用するためには、100Base-TX または 10Base-T に準 拠した通信環境が必要です。
- \*2: 無線 LAN 接続をインフラストラクチャモードで使用するには、無線 LAN アクセスポイントが必要です。
- \*3: コンピュータに無線 LAN 機能が搭載されていても、本機と、一部の無線 LAN モジュールやコン ピュータとの間で正常に通信できない場合があります。通信問題の発生を防ぐために、Wi-Fi 認定 の無線 LAN モジュール/アダプターをご使用ください。

# 2.2 必要なハードウエアおよびソフトウエアについて

プロジェクターにご使用のコンピュータを接続し、ネットワーク機能を使用するには、コンピュータ に以下の条件が必要です。

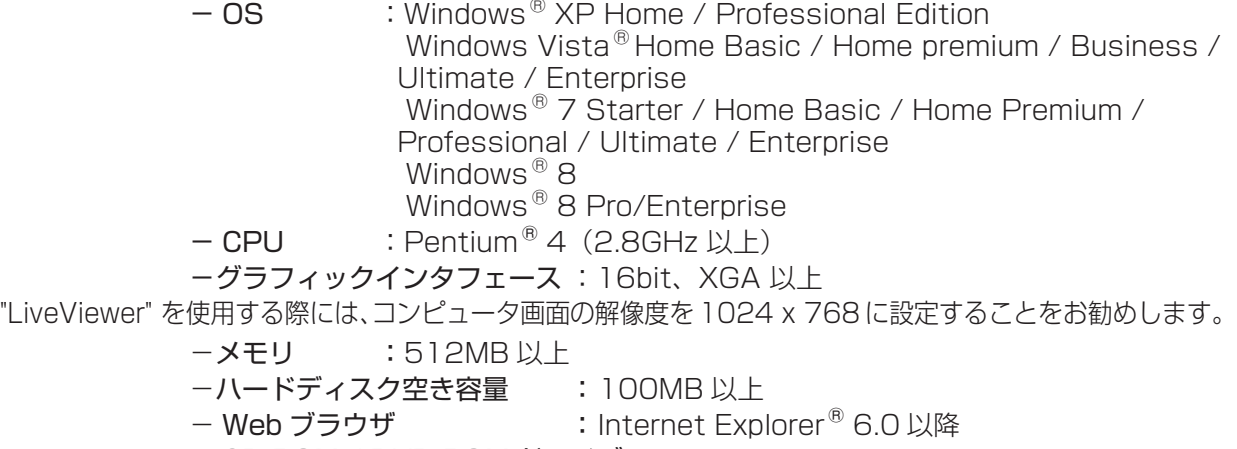

- CD-ROM / DVD-ROM ドライブ
- LAN インタフェース :100Base-TX または、10Base-T 対応

### お知らせ

●プロジェクターの「スタンバイモード」の設定が「省電力」に設定されていると、プロジェクター がスタンバイ状態の間はネットワークの通信制御ができなくなります。「スタンバイモード」の設 定を「通常」に設定した後で、ネットワークの接続を行ってください。

# 2.3 ネットワーク接続の設定 - 有線 LAN -

#### 2.3.1 機器を接続する

この項では、有線 LAN 接続を手動で設定する方法について説明します。

#### 有線 LAN の接続手順

- 1. 本機の LAN 端子とコンピュータを LAN ケーブルで接続してください (四1-22)。
- 2. 次項の「ネットワーク設定方法」、および「インターネット オプションの設定」にしたがって、コ ンピュータのネットワーク設定を行ってください。
- 3.最後に、本機の電源を入れ(Ⅲ1-34)、「接続の確認」にしたがって、ネットワークの接続確認を してください。

お知らせ

●既存のネットワークに接続する際は、事前にネットワーク管理者にご相談ください。

#### 2.3.2 ネットワーク設定方法

Windows®7 を使用した場合のネットワーク接続の設定方法について説明します。

- 1) 管理者権限で Windows® 7 にログオンします。管理者権限とは、コンピュータのすべての機能に アクセスできる権限のことをいいます。
- 2) 「スタート1メニューから"コントロールパネル"を開きます。
- 3) ネットワークとインターネットの [ ネットワークの状態とタスクの表示 ] を開きます。" コントロー ルパネル " をアイコンで表示している場合は、" ネットワークと共有センター " をクリックしてくだ さい。

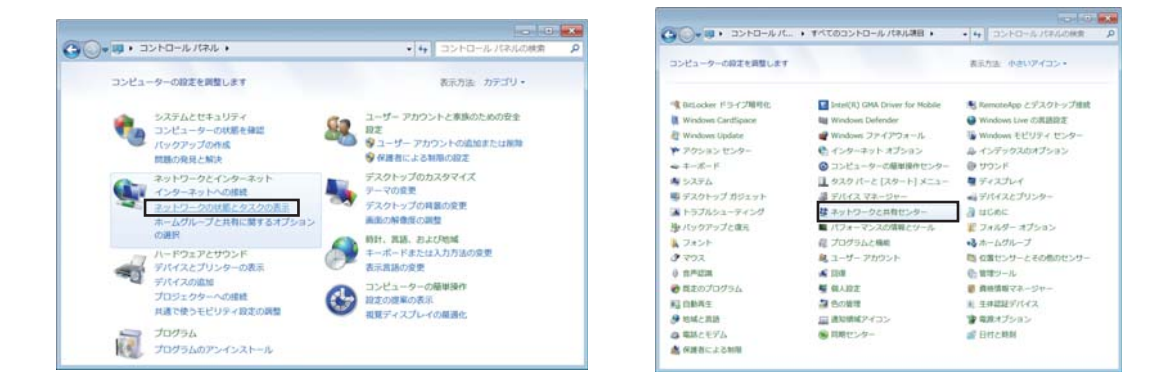

4) " ネットワークと共有センター " ウィンドウの左側にあるメニューから、" アダプターの設定と変更 " を選択してください。

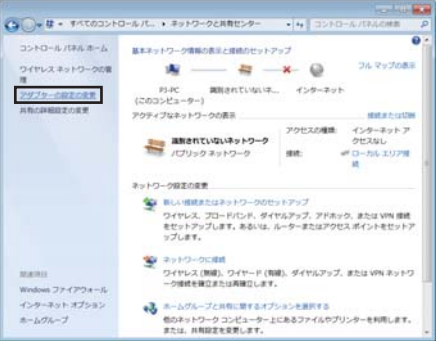

ネットワーク編

ネットワーク編

5) " ローカルエリア接続 " を右クリックして、メニューを開き、" プロパティ " を選択してください。

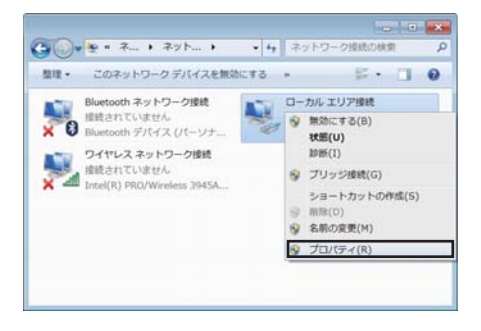

6) "インターネット プロトコルバージョン 4 (TCP/IPv4)"を選択し、[プロパティ]をクリックします。

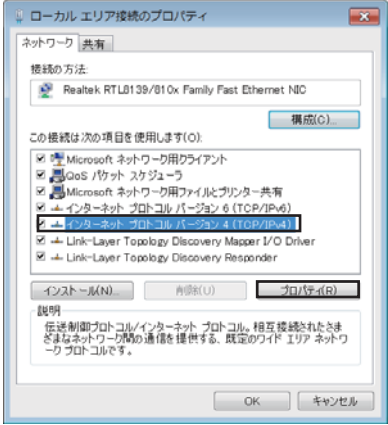

7) " 次の IP アドレスを使う " を選択し、コンピュータの "IP アドレス "、" サブネットマスク "、" デフォ ルトゲートウェイ " を設定してください。ネットワーク内に DHCP サーバーがある場合は、"IP ア ドレスを自動的に取得する " を選択することで、IP アドレスを自動的に割り当てることができます。 設定し終わったら、[OK] をクリックし、ウィンドウを閉じてください。

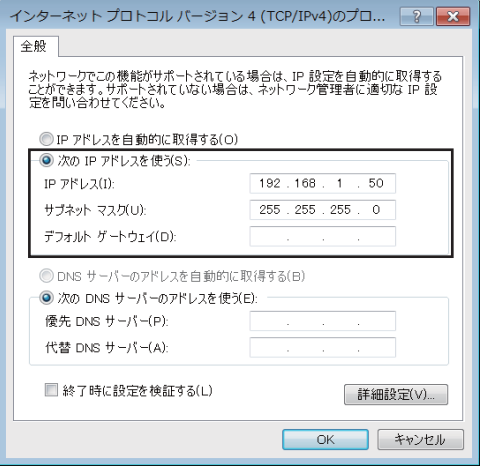

ネットワーク編

ットワーク編

ネ

### [IP アドレスについて ]

#### ■手動設定

コンピュータに設定する IP アドレスのネットワークアドレス部分、およびサブネットマスクは、本機 と同じとなるようにしてください。ただし、コンピュータの IP アドレス全体が、本機を含む他のネッ トワーク機器と同じになるようには設定しないでください。

たとえば、本機の有線 LAN 設定が次のようになっている場合。

IP アドレス : 192.168.1.254 サブネットマスク : 255.255.255.0

このときのネットワークアドレスは、IP アドレスの下線部分、"192.168.1"です。 コンピュータの IP アドレスのネットワークアドレス部分とサブネットマスクは、本機と同じになるよ う、次のように指定します。

 IP アドレス : 192.168.1.xxx サブネットマスク : 255.255.255.0 IP アドレスの"xxx"部分には、本機を含め、他のネットワーク機器と重複しない 1 ~ 253 の数値 (10 進数 ) を指定します。

### お知らせ

- 既存のネットワークに接続する際は、事前にネットワーク管理者にご相談ください。
- **IP アドレスに "0.0.0.0" は設定できません。**
- ●本機の有線 LAN IPアドレスは、「ネットワーク」メニューの「有線 LAN インフォメーション」(四2-45) から確認できます。また、「ネットワーク」メニューの「有線 LAN 設定」-「IP アドレス」 (22-44)、あるいは Web ブラウザを使用して変更することができます (23-15)。
- ●本機とコンピュータが異なるネットワーク上にある場合は、デフォルト ゲートウェイを設定する必 要があります。詳細については、ネットワーク管理者にお問い合わせください。

#### ■自動設定

 接続しているネットワーク内に DHCP サーバが存在する場合は、コンピュータとプロジェクターに、 IP アドレスを自動的に割り当てることができます。

※ DHCP (Dynamic Host Configuration Protocol) サーバーは、機器に対して、IP アドレスなど の必要なネットワーク設定を行います。

### 2.3.3 インターネットオプションの設定

1) " ネットワークと共用センター " のウィンドウで、" インターネット オプション " を選択し、" インター ネットのプロパティ " ウィンドウを開きます。

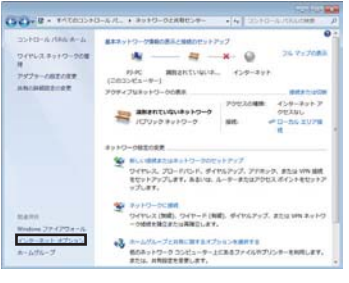

2) " 接続 " タブで、[LAN の設定 ] をクリックし、" ローカルエリアネットワーク (LAN) の設定 " のウィ ンドウを開きます。

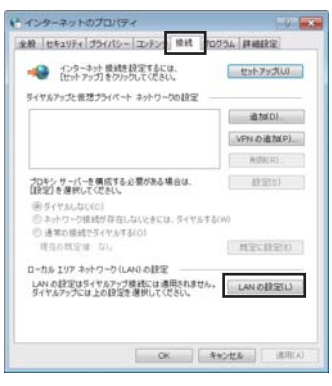

3) " ローカルエリアネットワーク (LAN) の設定 " のウィンドウで、すべてのボックスのチェックを外 します。設定し終わったら、[OK] をクリックし、ウィンドウを閉じてください。

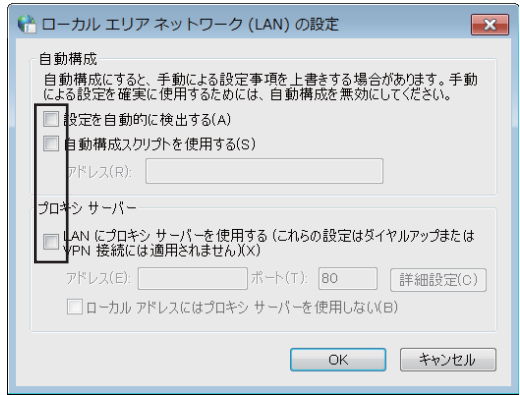

### 2.4.1 機器を接続する

この項では無線 LAN を手動で設定してネットワークに接続する方法を説明します。 指定の USB ワイヤレスアダプターを使用して、プロジェクターとコンピュータ間を Ad-Hoc、および Infrastructure の各モードで通信することができます。

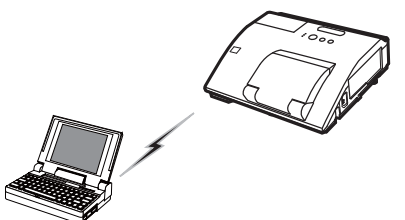

図 2.4.1a アクセスポイントを使用しない通信(Ad-Hoc)

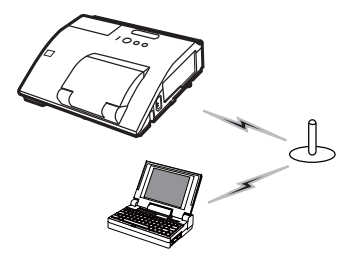

図 2.4.1.b アクセスポイントを使用した通信(Infrastructure)

Ad-Hoc モードは、通信用のアクセスポイントを必要としない無線 LAN の接続方式です。 Infrastructure モードは、通信用のアクセスポイントを必要とする無線 LAN の接続方式で、このモー ドのほうが多数の機器を接続する場合に便利です。

### お知らせ

●既存のネットワークに接続する際は、事前にネットワーク管理者にご相談ください。

はじめに、USB ワイヤレスアダプター ( 別売品 ) をプロジェクターの USB TYPE A 端子に挿入して ください。

そのあと、コンピュータの無線接続の設定を行います。

IEEE802.11b/g/n の無線 LAN モジュール / アダプターがコンピュータに搭載されている場合は、 これを有効にし、他のネットワークデバイスは無効にします。無線 LAN モジュール / アダプターがご 使用のコンピュータには搭載されていない場合は、IEEE802.11b/g/n の無線 LAN モジュール / ア ダプターを接続し、デバイスドライバをインストールしてください。

詳細は、ご使用のコンピュータと無線 LAN モジュール / アダプターのマニュアルをご参照ください。

### 2.4.2 無線 LAN の接続設定

Windows®7 を使用する場合の、無線 LAN 接続の設定方法について説明します。ここでは、本機が 初期設定である場合を説明します。アクセスポイントやデータ暗号化を使用する場合は、設定方法が違 います。詳細は、コンピュータと無線 LAN モジュール/アダプターの取扱説明書を参照してください。 本機の無線 LAN 初期設定は次のようになっています。

接続方式 : Ad-Hoc

SSID : wireless

チャンネル : 1ch

データの暗号化: 無効

IP アドレス : 192.168.10.254

お知らせ

●この設定は、「ネットワーク」メニューの「無線 LAN 設定」、あるいは Web ブラウザを使用して 変更することができます。(22-39~49)

1) " ネットワークと共用センター " のウィンドウで、左側のメニューから、" アダプターの設定の変更" を選択してください。

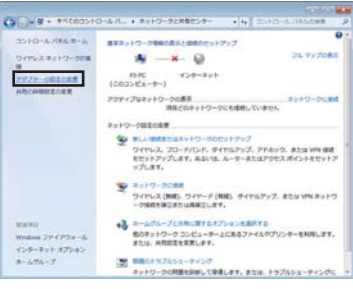

2) " ワイヤレスネットワーク接続 " を右クリックしてメニューを開き、プロパティを選択してください。

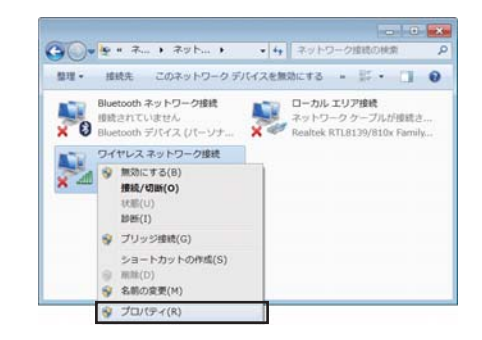

3) "インターネット プロトコルバージョン 4 (TCP/IPv4)"を選択し、[プロパティ]をクリックします。

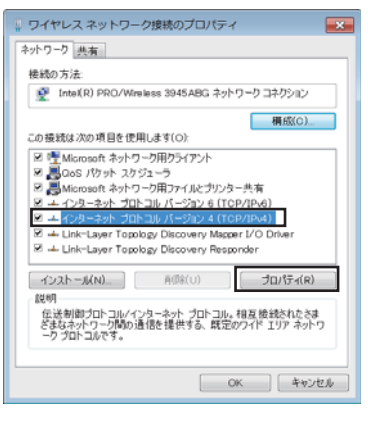

4) " 次の IP アドレスを使う " を選択し、コンピュータの "IP アドレス "、" サブネットマスク "、" デフォ ルトゲートウェイ " を設定してください。ネットワーク内に DHCP サーバーがある場合は、"IP ア ドレスを自動的に取得する " を選択することで、IP アドレスを自動的に割り当てることができます。 設定し終わったら、[OK] をクリックし、ウィンドウを閉じてください。

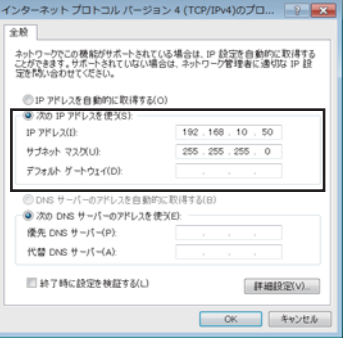

[IP アドレスについて ] ■手動設定

コンピュータに設定する IP アドレスのネットワークアドレス部分、およびサブネットマスクは、本機 と同じとなるようにしてください。ただし、コンピュータの IP アドレス全体が、本機を含む他のネッ トワーク機器と同じになるようには設定しないでください。

たとえば、本機の無線 LAN 設定が次のようになっている場合。

 IP アドレス : 192.168.10.254 サブネットマスク : 255.255.255.0 このときのネットワークアドレスは、IP アドレスの下線部分、"192.168.10"です。 コンピュータの IP アドレスのネットワークアドレス部分とサブネットマスクは、本機と同じになるよ う、次のように指定します。

 IP アドレス : 192.168.10.xxx サブネットマスク : 255.255.255.0 IP アドレスの"xxx"部分には、本機を含め、他のネットワーク機器と重複しない 1 ~ 253 の数値 (10 進数 ) を指定します。

### お知らせ )

●既存のネットワークに接続する際は、事前にネットワーク管理者にご相談ください。

- **IP アドレスに "0.0.0.0" は設定できません。**
- ●本機の無線 LAN IP アドレスは、「ネットワーク」メニューの「無線 LAN インフォメーション」 (四2-43) から確認できます。また、「ネットワーク | メニューの 「無線 LAN 設定 | - 「IP アドレス | (ロ2-40)、あるいは Web ブラウザを使用して変更することができます (ロ3-15)。
- ●本機とコンピュータが異なるネットワーク上にある場合は、デフォルト ゲートウェイを設定する必 要があります。詳細については、ネットワーク管理者にお問い合わせください。

#### ■自動設定

 接続しているネットワーク内に DHCP サーバが存在する場合は、コンピュータとプロジェクターに、 IP アドレスを自動的に割り当てることができます。

※ DHCP (Dynamic Host Configuration Protocol) サーバーは、機器に対して、IP アドレスなど の必要なネットワーク設定を行います。

5) " ワイヤレスネットワーク接続 " を右クリックし、接続 / 切断を選択します。

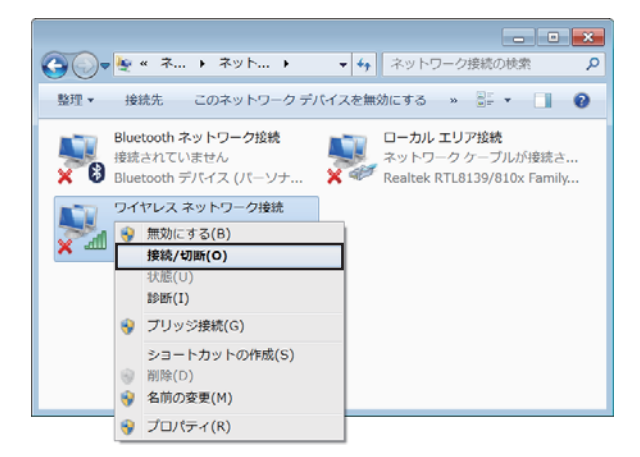

6) 接続可能なネットワークからプロジェクターの SSID(デフォルト "wireless")を選択してくださ い。暗号方式が有効の場合は、暗号キーの入力を求めるウィンドウが表示されます。設定した暗号キー を入力してください。

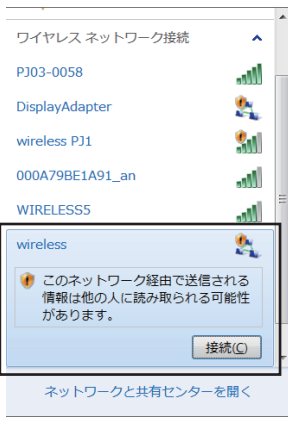

ネットワーク編

ネットワーク編

7) 接続が成功すると、SSID の横に"接続"と表示されます。

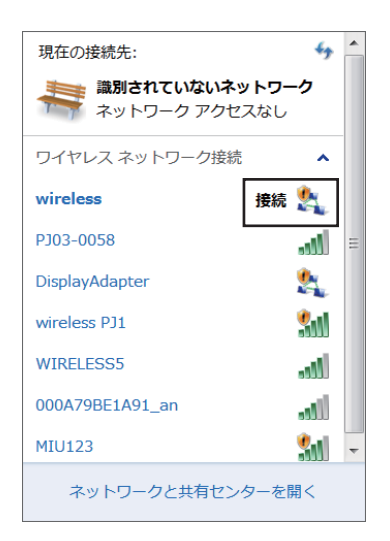

# 3. ネットワークプレゼンテーション

ネットワーク経由で転送されたコンピュータ画面と音声をプロジェクターで表示再生することができ ます。このネットワークプレゼンテーション機能は、プレゼンテーションおよび会議を円滑にすすめ るのに有効です。

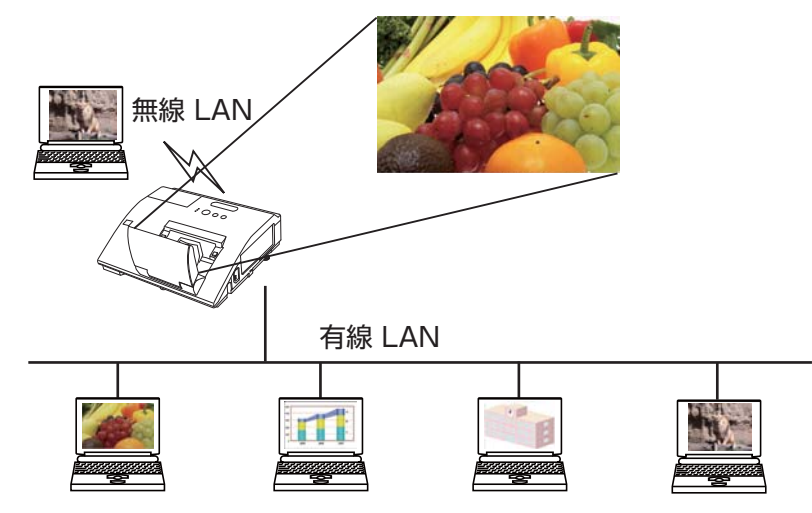

ネットワークプレゼンテーションには、専用のアプリケーション、"LiveViewer" が必要です。 付属品 CD-ROM「Wireless & Network Software」からインストールしてください。また、最新バー ジョンの "LiveViewer" は、日立のホームページからダウンロードできます。

日立ホームページ URL: http://www.hitachi.co.jp/proj/

お使いの機種により、LiveViewer の使用できる機能が異なります。 最新の LiveViewer をダウンロードしてご使用になる場合は、LiveViewer 取扱説明書の該当する グループの項を参照してください。 本機種のグループは、G になります。

お知らせ

●ネットワークプレゼンテーションを用いてインタラクティブ機能を使用した場合、性能が十分に出な い場合があります。COMPUTER IN あるいは HDMI 接続でご使用になることを推奨します。

● "Starboard Software"と "LiveViewer" を組み合わせて使用する場合は、"LiveViewer" のオプショ ン画面の "LiveViewer の表示 " のチェックボックスにチェックを入れてください。チェックボック スのチェックを外している場合、コンピュータのデスクトップ上に描画した絵がプロジェクターの 投写画面上に表示されないことがあります。

# 4. Web コントロール

ネットワークで接続したコンピュータから、Web ブラウザを使用して本機の状態確認、設定、制御を 行うことができます。

### お知らせ

- Internet Explorer® 6.0 以降のバージョンが必要です。
- Web ブラウザの設定で、JavaScript®を有効にしてください。JavaScript® が無効になっている と、Web コントロールの画面が正しく表示されないことがあります。JavaScript® を有効にする 方法については、Web ブラウザのヘルプをご覧ください。
- Web ブラウザの更新プログラムは、すべて適用してください。

は 4.2 Crestron e-Control® (ロ3-40) を参照してください。

●無線 LAN と有線 LAN から同時にデータが送信された場合、プロジェクターがデータを正常に処理 できないことがあります。

ネットワーク編

ネットワーク編

Web ブラウザを使用してプロジェクターの制御あるいは設定を行う場合は、以下の説明に従って操作 してください。 コンピュータとプロジェクターがネットワークで接続されていることを確認し、Web ブラウザを起動 してください。以下の例のように、プロジェクターの IP アドレスを Web ブラウザの URL 入力ボッ クスに入力し、ENTER キーを押すか、あるいは p をクリックしてください。 例:本機の IP アドレスが "192.168.1.10" の場合、 Web ブラウザの URL 入力ボックスに URL: http://192.168.1.10/ を入力し、ENTER キーを押すか、あるいは まをクリックしてください。 正しい URL が入力され、プロジェクターと ご使用のコンピュータが正しくネットワークで 接続されていれば、右図のような選択画面が表示されます。 プロジェクター制御用ツールとして、 プロジェクター Web コントロールと、 Crestron e-Control®のどちらかを選択してご使用になれます。 詳細は、4.1 プロジェクター Web コントロール (回3-16) もしく

お知らせ

●プロジェクター Web コントロールで Crestron e-Control®の設定が無効に設定されていると、上図 のような選択画面は表示されず、プロジェクター Web コントロールのログオン画面が表示されます。 ● Crestron e-Control®は、Flash®が使われています。Crestron e-Control®を使用するには、お 使いのコンピュータに Adobe® Flash® Player がインストールされている必要があります。

# 4.1 プロジェクター Web コントロール

## 4.1.1 ログオン

プロジェクター Web コントロールを使用するには、 ユーザー名とパスワードを入力する必要があります。

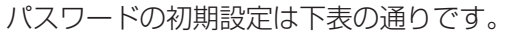

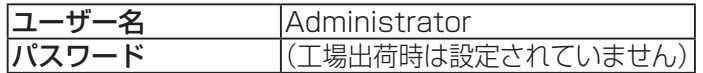

ユーザー名とパスワードを入力し、[OK] をクリックしてください。 ログオンが成功すると、下図の画面が表示されます。

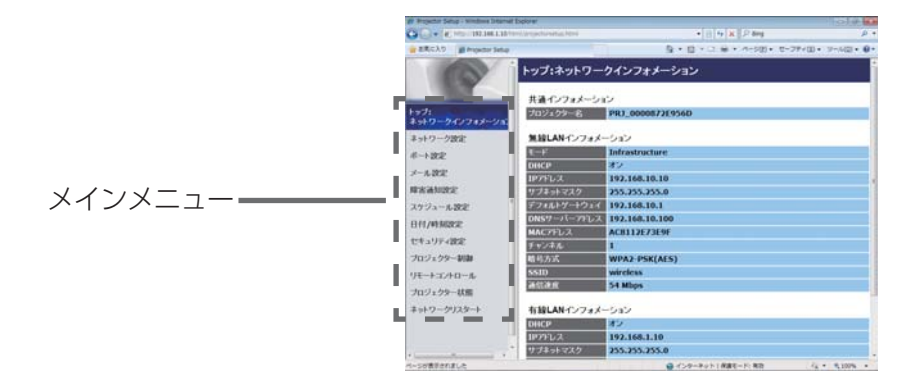

画面左側のメインメニューから 設定・操作したいメニュー項目を選んでください。

## お知らせ ● プロジェクター Web コントロールの画面は、本機の言語設定と同じ言語で表示されます。プロジェ クター Web コントロール画面の表示言語を変更するには、本機の「簡単」メニュー (国2-4) または「詳 細」メニューの「スクリーン」メニュー (ロ2-22) から「表示言語」を変更するか、プロジェクター Web コントロール「プロジェクター制御| - 「スクリーン」で表示言語 (回3-34) を変更してく ださい。

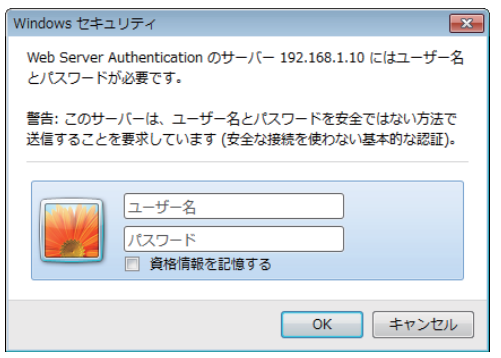

## 4.1.2 ネットワークインフォメーション

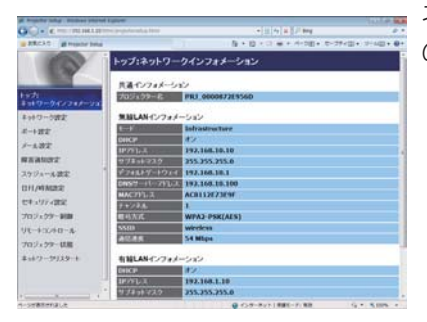

ネットワークインフォメーションでは、本機の現在のネットワーク の設定を表示します。

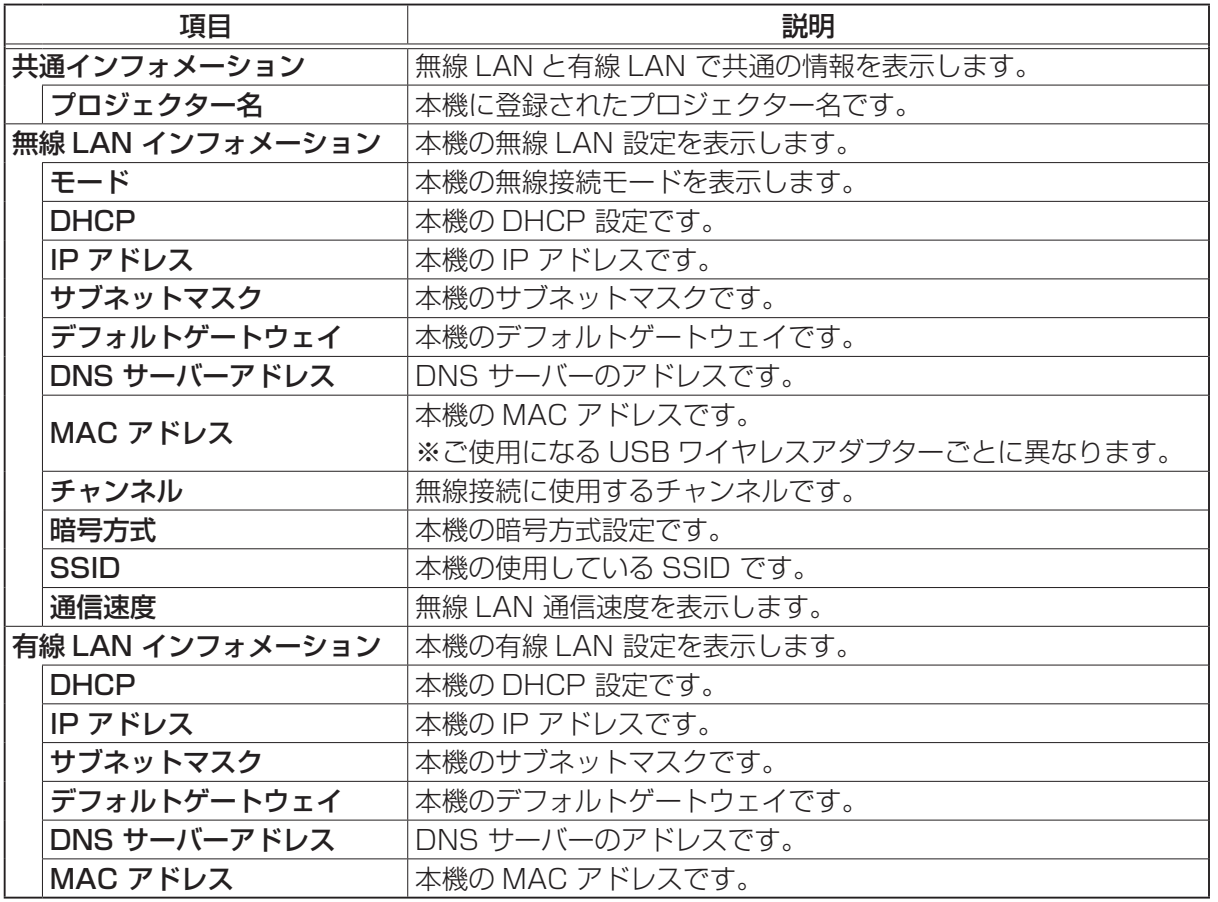

## 4.1.3 ネットワーク設定

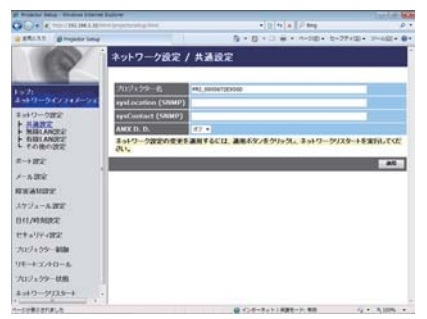

本画面では、本機のネットワークの設定を行います。

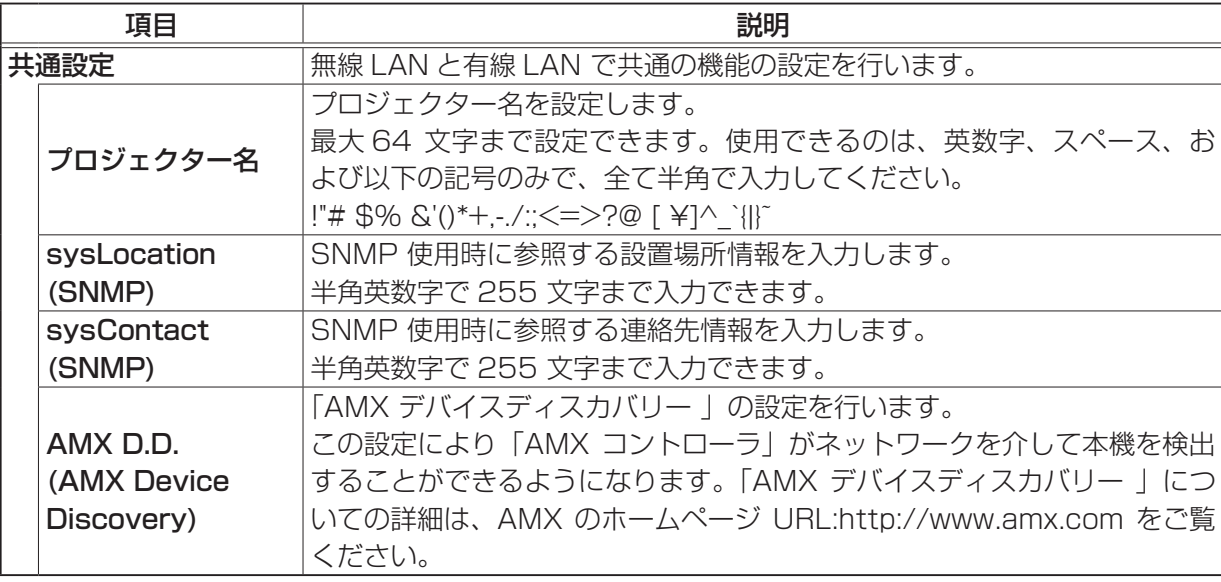

ネットワーク編

ネットワーク編

# 4.1.3 ネットワーク設定 (つづき)

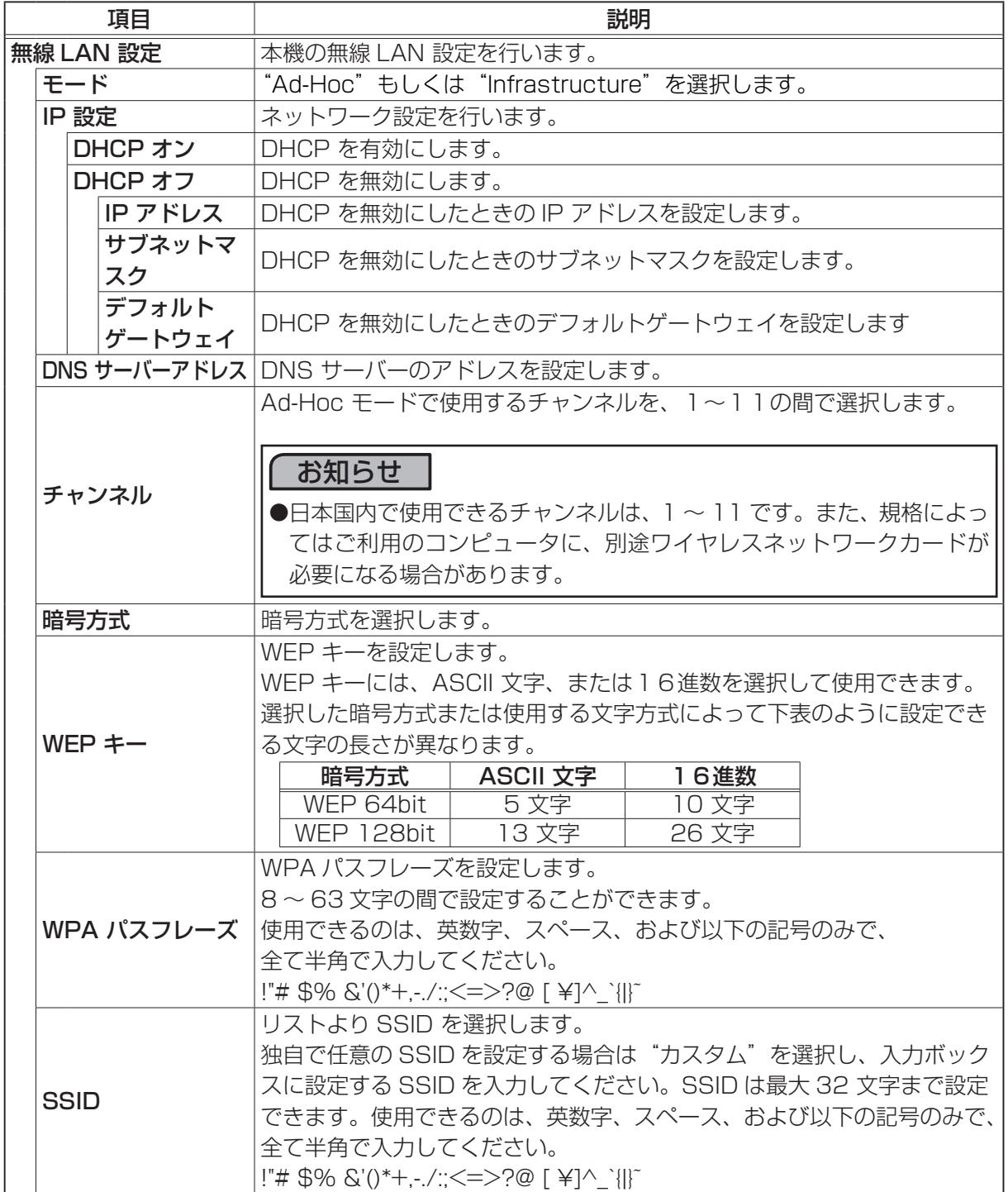

3 - 19

## 4.1.3 ネットワーク設定 (つづき)

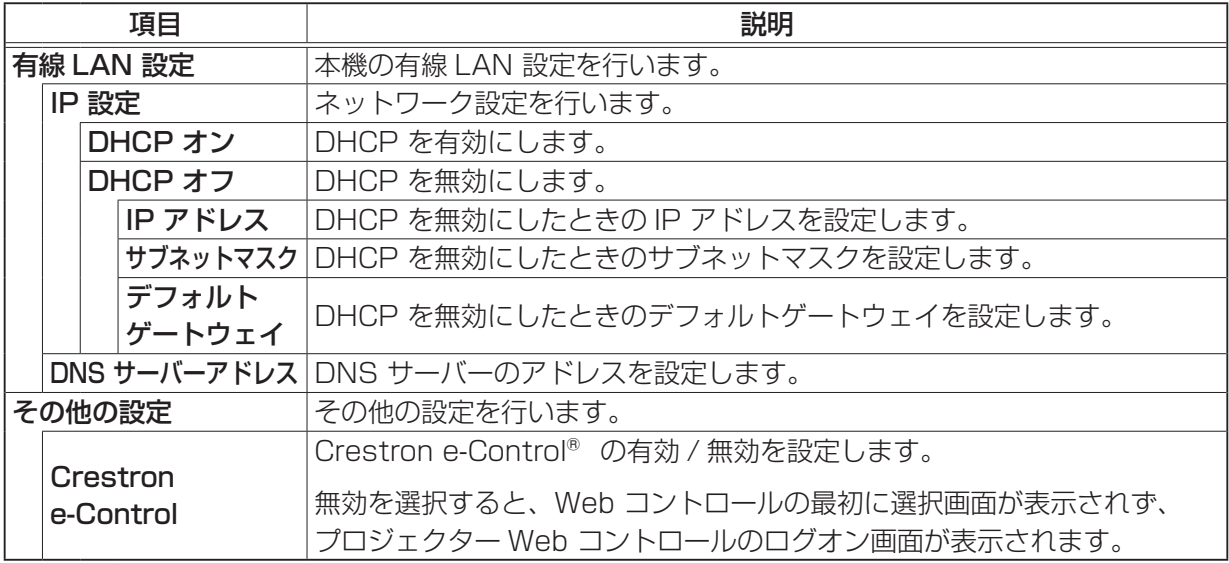

[ 適用 ] ボタンをクリックし、設定を保存してください。

- ●新しい設定は、ネットワーク接続を再起動した後に有効になります。設定を変更したら、必ずメイ ンメニューの [ ネットワークリスタート ] をクリックしてネットワーク接続を再起動させてくださ い(四3-39)。
- 本機を既存のネットワークに接続する場合は、事前にネットワーク管理者にご相談ください。
- WEP キー、WPA パスフレーズおよび SSID に無効な文字を使用した場合は、設定できません。 ● プロジェクターは、無線LAN と有線LAN 両方で、同じネットワークに接続することはできません。 無線 LAN と有線 LAN で、同じネットワークアドレスを設定しないでください。

## 4.1.4 ポート設定

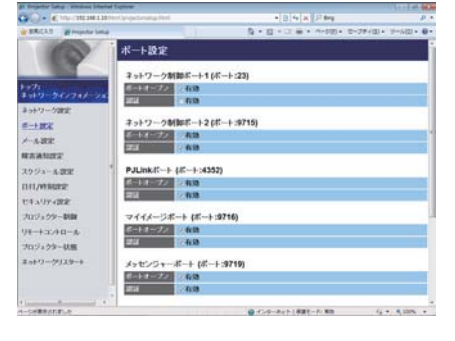

"ポート設定"では、通信ポートの設定を行います。

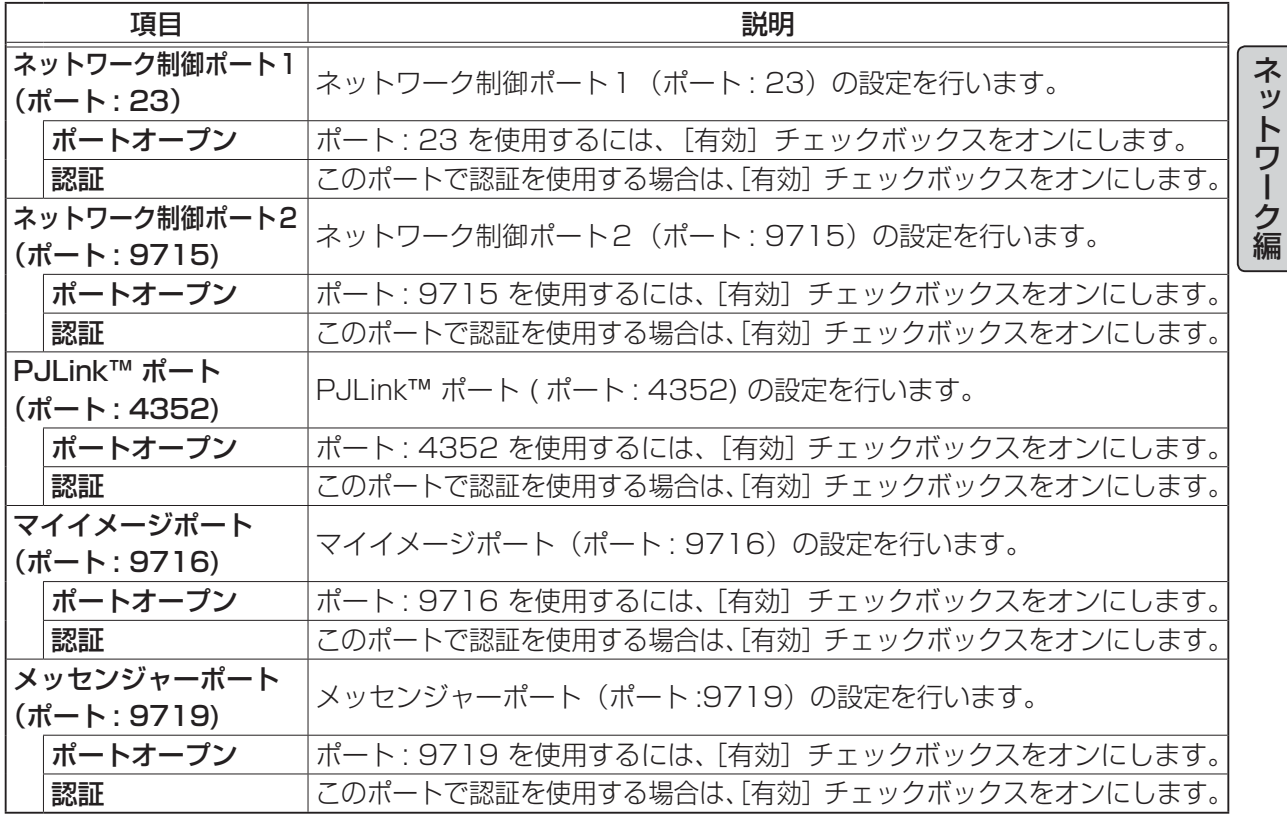

## 4.1.4 ポート設定(つづき)

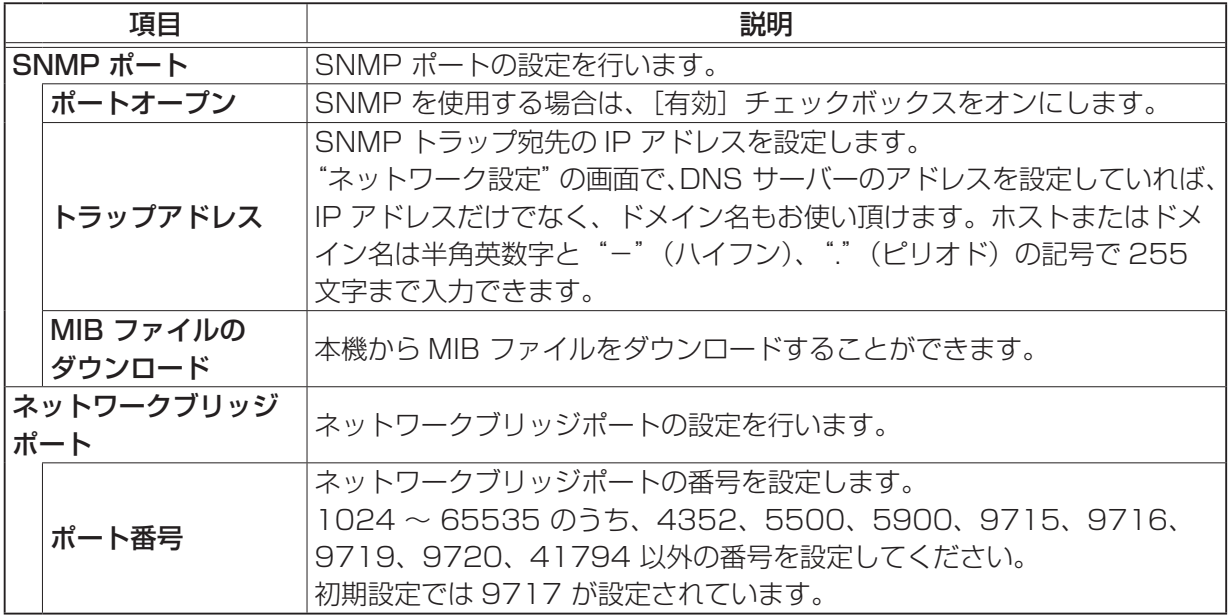

[ 適用 ] ボタンをクリックし、設定を保存してください。

### お知らせ

●新しい設定は、ネットワーク接続を再起動した後に有効になります。設定を変更したら、必ずメイ ンメニューの[ネットワークリスタート]をクリックしてネットワーク接続を再起動させてくださ い (四3-39)。

# 4.1.5 メール設定

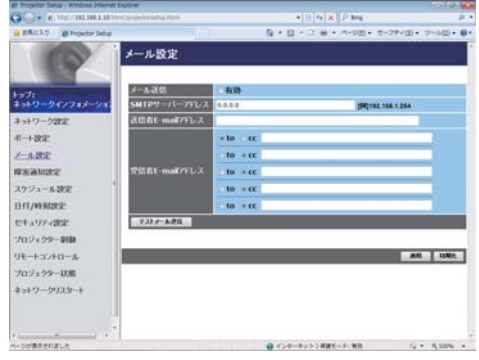

" メール設定"では、" 障害通知設定"で指定された、 各エラー/警告の通知を行うための電子メールの設定を行い ます。

 $\rightarrow$ 

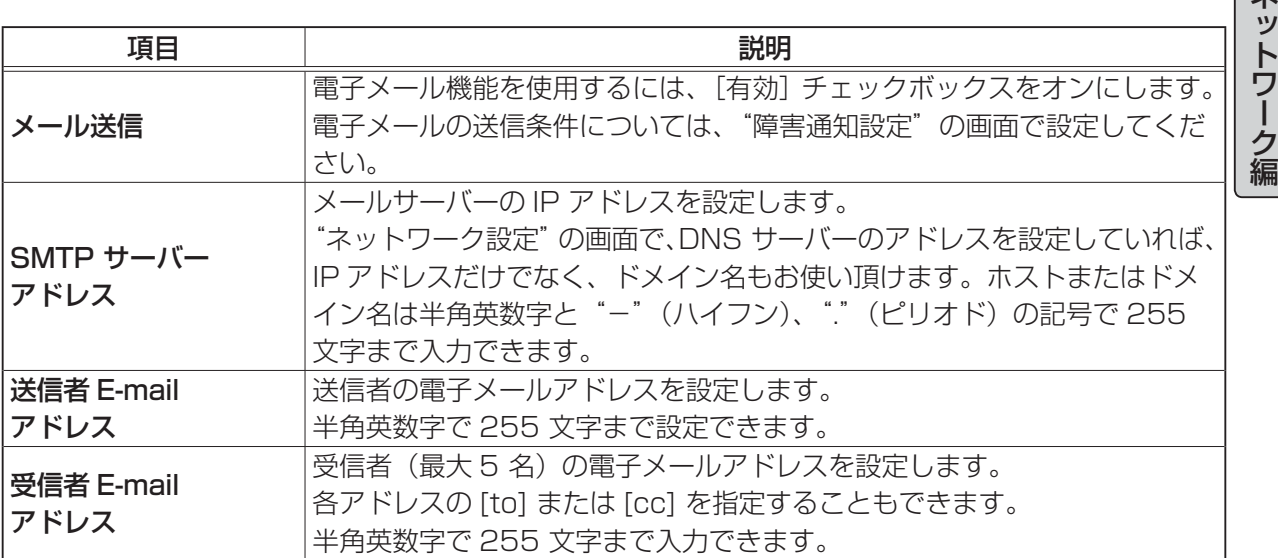

[ 適用 ] ボタンをクリックし、設定を保存してください。

- ●メール設定が正しく機能するかどうかは、[テストメール送信] ボタンをクリックして確認できます。 [テストメール送信]ボタンを クリックする前に、"メール送信"の[有効]チェックボックスを オンにしてください。
- ●本機を既存のネットワークに接続する場合は、事前にネットワーク管理者にご相談ください。

# 4.1.6 障害通知設定

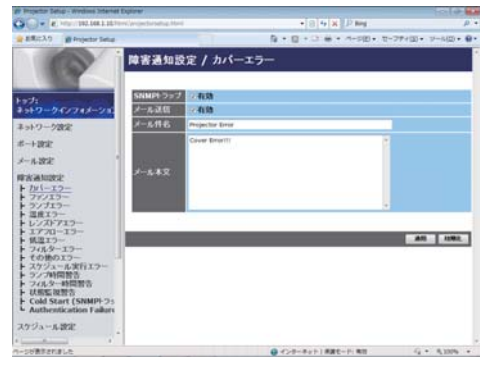

各種エラー / 警告におけるメール、SNMP トラップの設定 を行います。

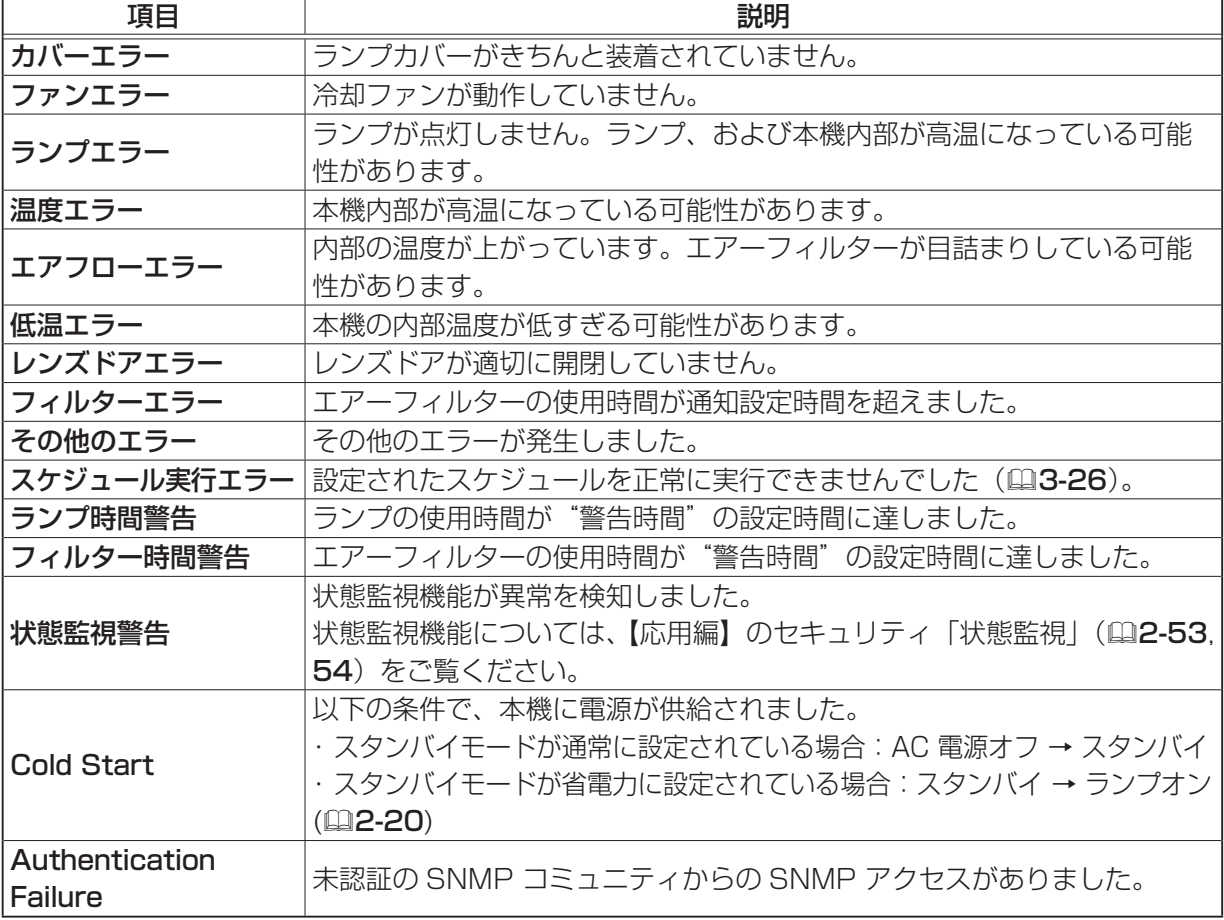

[ 適用 ] ボタンをクリックし、設定を保存してください。

## 4.1.6 障害通知設定(つづき)

各々のエラー / 警告通知について、以下の項目を設定できます。

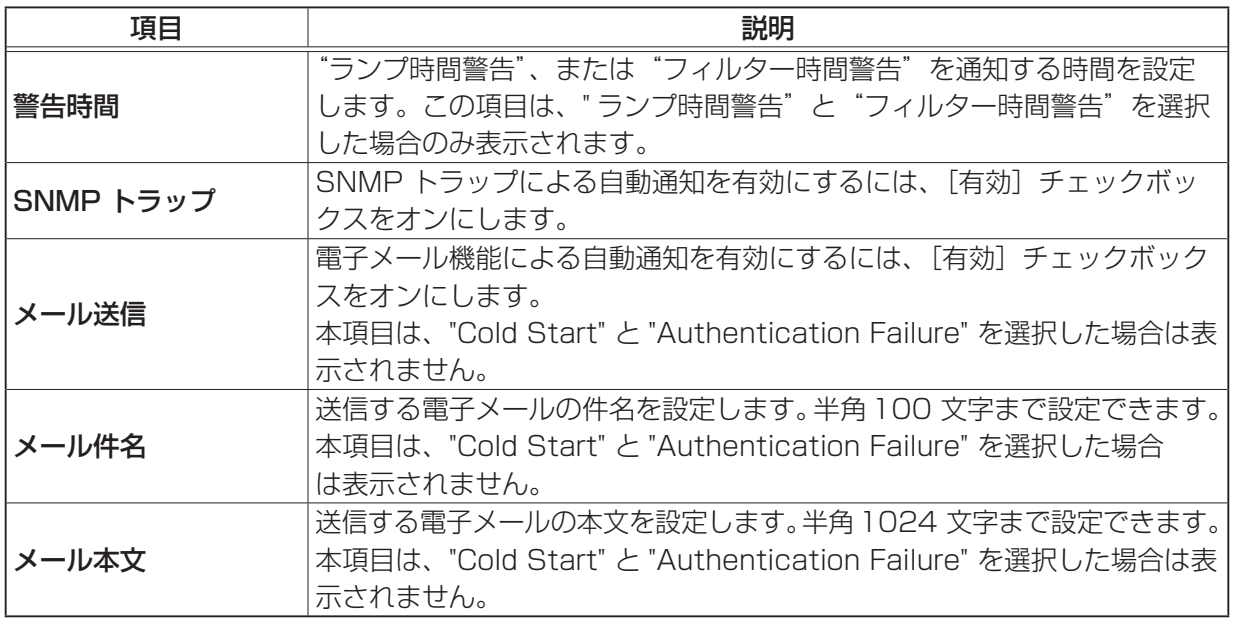

ネットワーク編

ネットワーク編

- ●"フィルターエラー"のメール通知は、「その他」メニューの「特別な設定」-「フィルター掃除 通知」の設定に依存します。フィルターの使用時間が「フィルター掃除通知」の設定時間を超えると、 "フィルターエラー"のメールが送信されます。「フィルター掃除通知」が「無効」に設定されてい るときは、メールは送信されません。
- ●"ランプ時間警告"は、ランプの使用時間の通知を任意の時間で設定することができます。警告時 間として設定したランプ時間を過ぎると、メールが送信されます。
- "フィルター時間警告"は、フィルターの使用時間の通知を任意の時間で設定することができます。 警告時間として設定したフィルター時間を過ぎると、メールが送信されます。

4.1.7 スケジュール設定

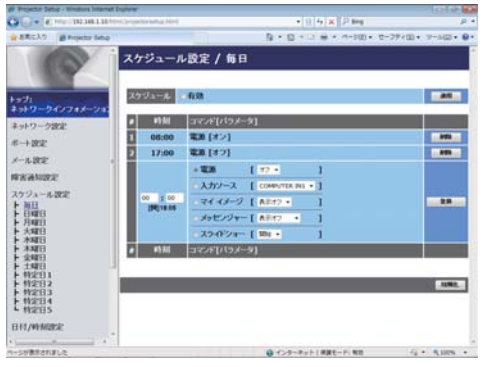

"スケジュール設定"では、スケジュールの設定を行います。

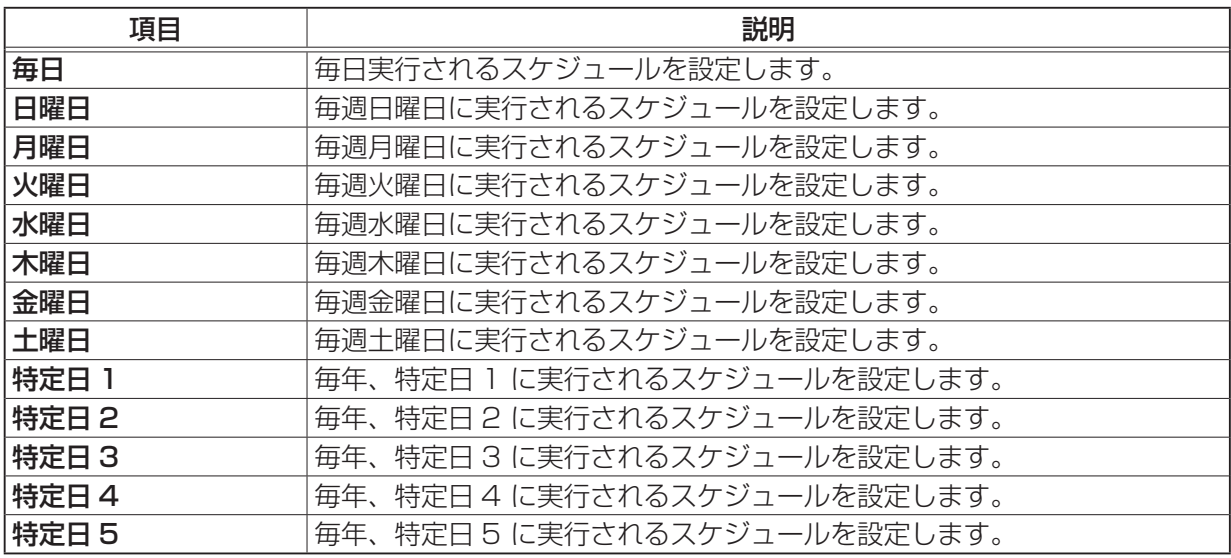

## 4.1.7 スケジュール設定 (つづき)

各日程について、以下の項目を設定します。 設定を保存するには[適用]ボタンをクリックしてください。

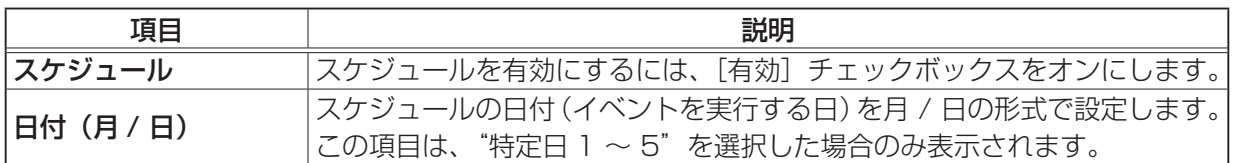

[ 適用 ] ボタンをクリックし、設定を保存してください。

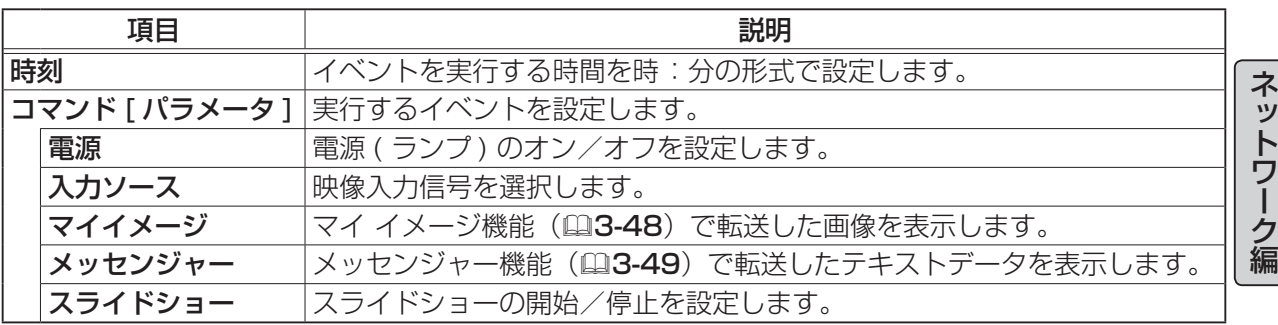

新しいイベントを追加するには、[登録]ボタンをクリックします。

リストに表示されているスケジュールを削除するには[削除]ボタンを、リストに表示されたすべて のスケジュールを削除するには「初期化]ボタンをクリックします。

- ●プロジェクターの設置場所を移動した際は、スケジュールを設定する前に、プロジェクターに設定 されている日時を確認してください。
- ●内蔵時計の時間はずれてくる場合があります。正確な時間を維持するためには、SNTP を使用す ることをお勧めいたします。
- ●「設置」メニュー(ロ2-18)の「スタンバイモード」(ロ2-20)が「省電力」に設定されている と、本機がスタンバイ状態のときにはスケジュールが実行されません。スケジュールを有効にする 際には、「スタンバイモード」を「通常」に設定してください。
- ●本機のランプが点灯していない、または表示するデータが本機に登録されていないと、"マイ イメー ジ"と"メッセンジャー"のイベントは正常に実行されません。
- ●本機のヤキュリティ機能が働き、プロジェクターの使用が制限された状態では、"入力ソース"と"マ イイメージ"のイベントは正常に実行されません。
- ●本機のランプが点灯していない、または画像データの入った USB メモリが本機に挿入されていな いと、"スライドショー"のイベントは正常に実行されません。
- "スライドショー"のイベントが実行されるときには、本機は自動的に入力端子を USB TYPE A 端子に切り替えます。
- ●"スライドショー"のイベントでは、本機に挿入された USB メモリのルートディレクトリに保存 された画像ファイルが表示されます。
- 本機で、温度エラー、ランプエラーなどの何らかのエラーが発生していると、スケジュールは正 常に実行されません。
- ●スケジュールが正しく実行されない場合は、「トラブルシューティング」(囧3-62)および【技術 情報編】「故障と間違えやすい現象について」(四4-38 ~ 46) をご覧ください。

# 4.1.8 日付/時刻設定

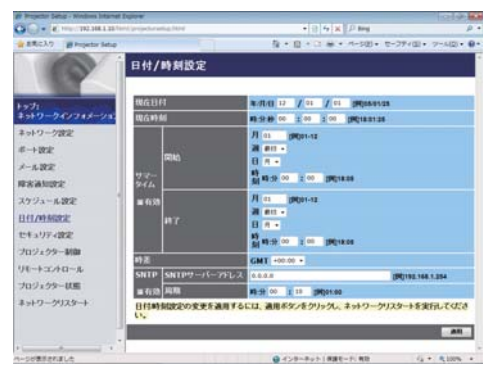

"日付 / 時刻設定"では、日時の設定を行います。

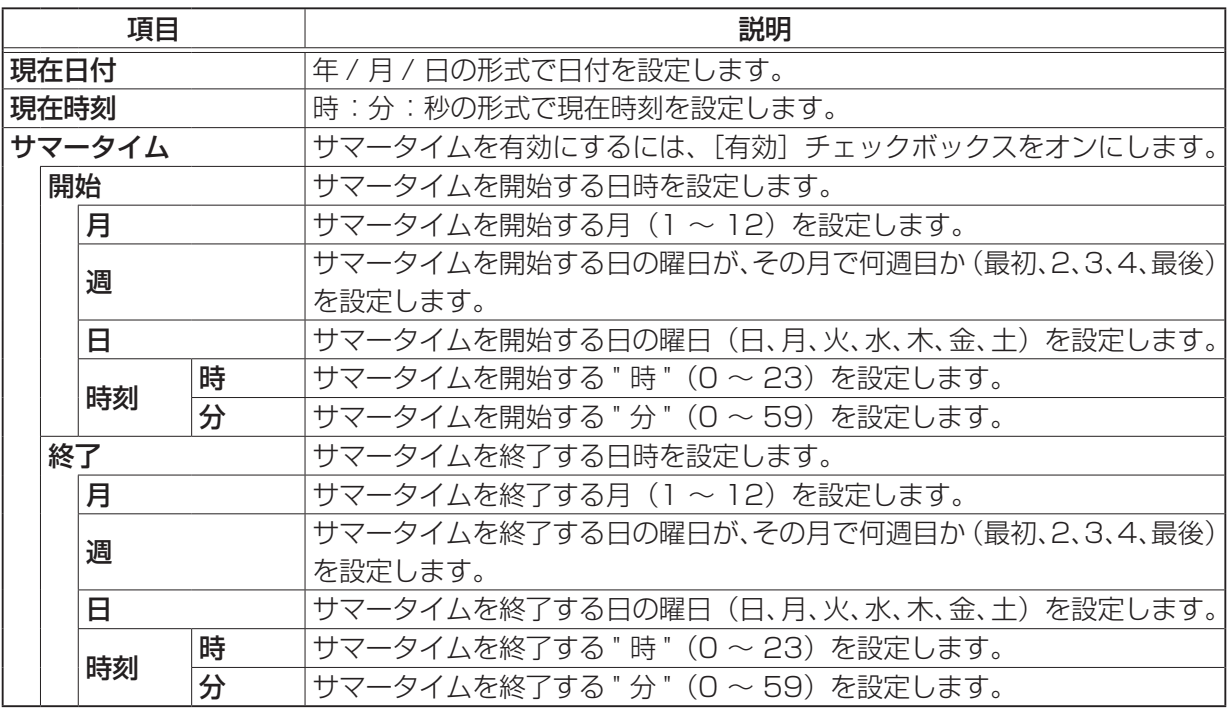

## 4.1.8 日付/時刻設定(つづき)

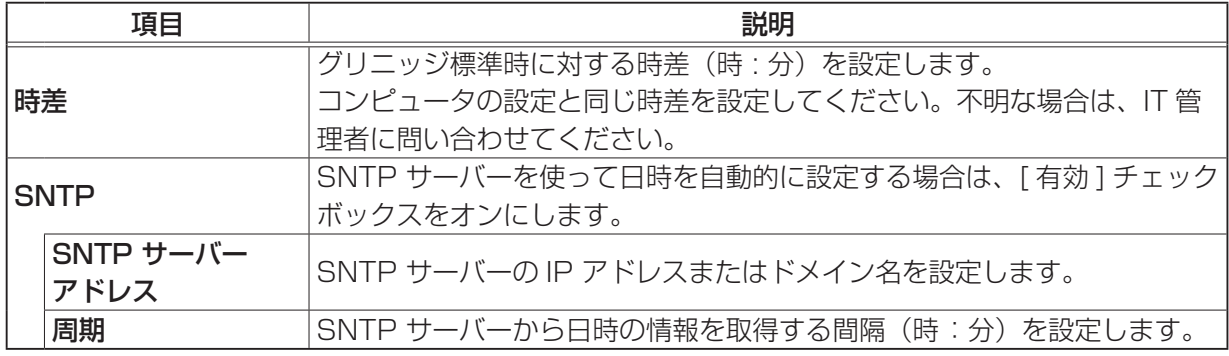

[ 適用 ] ボタンをクリックし、設定を保存してください。

### お知らせ

●新しい設定は、ネットワーク接続を再起動した後に有効になります。設定を変更したら、必ずメイ ンメニューの「ネットワークリスタート]をクリックしてネットワーク接続を再起動させてくださ い (四3-39)。

- ●本機を既存のネットワークに接続する場合は、サーバーのアドレスを設定する前にネットワーク管 理者にご相談ください。
- ●「設置」メニュー(ロ2-18)の「スタンバイモード」(田2-20)を「省電力」に設定して本機の 電源を切るか、AC 電源を切ると、日付 / 時刻は初期化されます。
- SNTP 機能を有効にするには、時差を設定する必要があります。

● SNTP 機能が有効のときは、タイムサーバーから日時の情報を取得し、設定を上書きします。

●内蔵時計の時間は、ずれてくる場合があります。正確な時間を維持するためには、SNTP 機能を 使用することをお勧めします。

# 4.1.9 セキュリティ設定

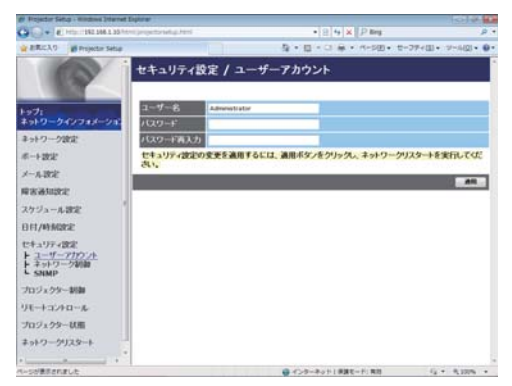

"セキュリティ設定"では、パスワードなどの通信に関わる セキュリティの設定を行います。

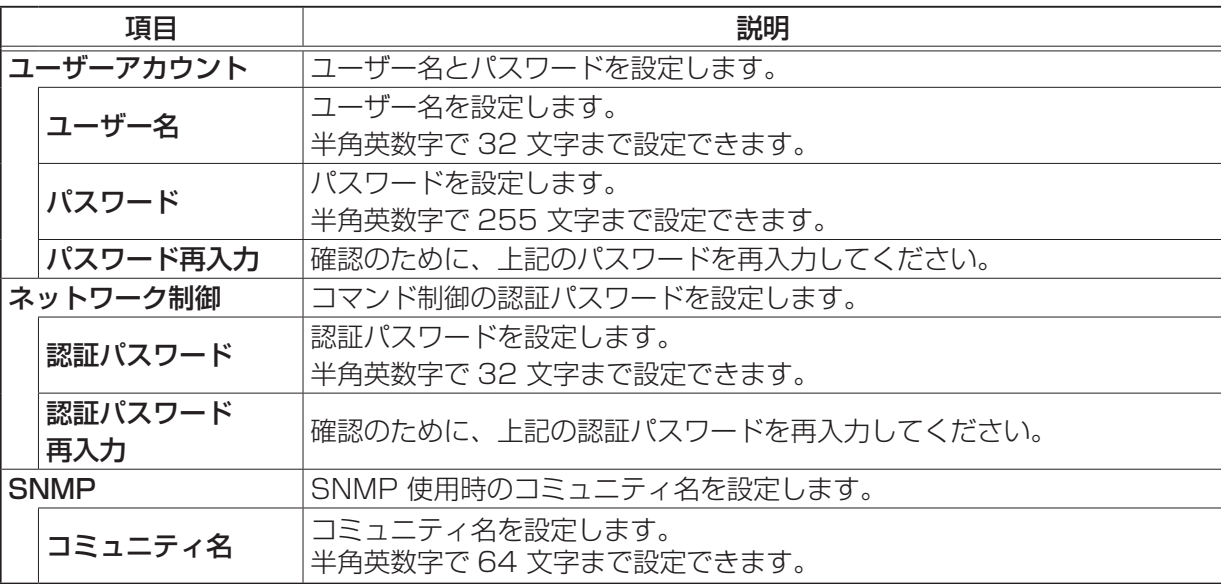

[ 適用 ] ボタンをクリックし、設定を保存してください。

### お知らせ

●新しい設定は、ネットワーク接続を再起動した後に有効になります。設定を変更したら、必ずメイ ンメニューの[ネットワークリスタート]をクリックしてネットワーク接続を再起動させてくださ い (四3-39)。

## 4.1.10 プロジェクター制御

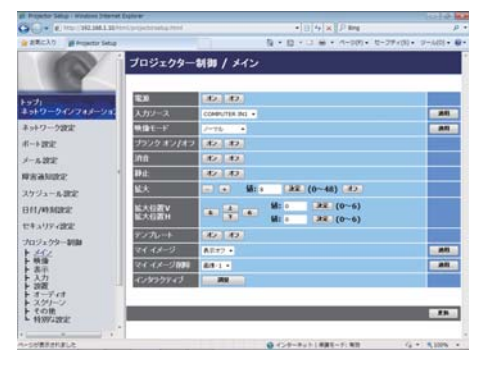

"プロジェクター制御"では、本機の設定状態を表示し、また、 本機を遠隔操作することができます。制御メニューを選択す ると、制御メニューごとの設定画面が表示されます。

ネットワーク編

ネットワーク編

### お知らせ

●プロジェクター Web コントロールを使用中に、本機のメニューやリモコンで設定を変更した場合、 ウィンドウの表示と実際の設定が一致しないことがあります。その場合には[更新] ボタンをクリッ クして本機の設定を再読込みしてください。

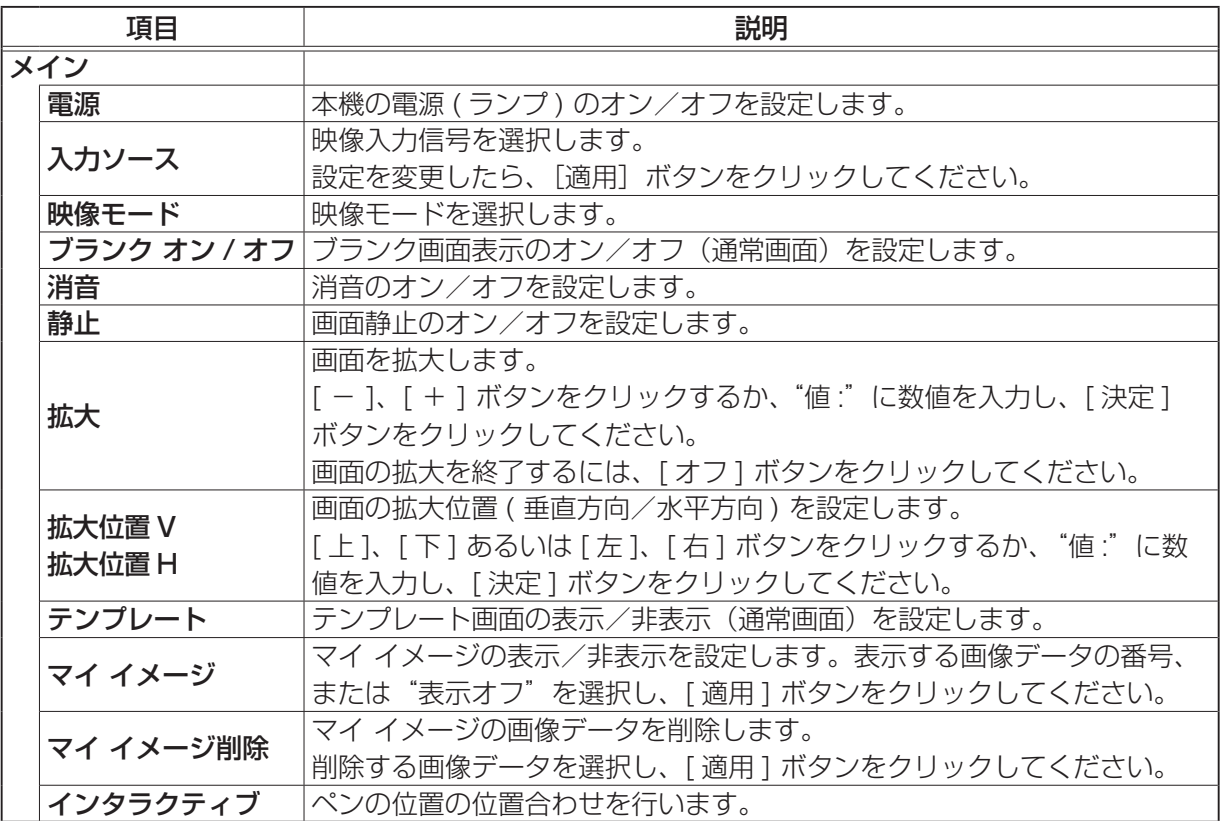

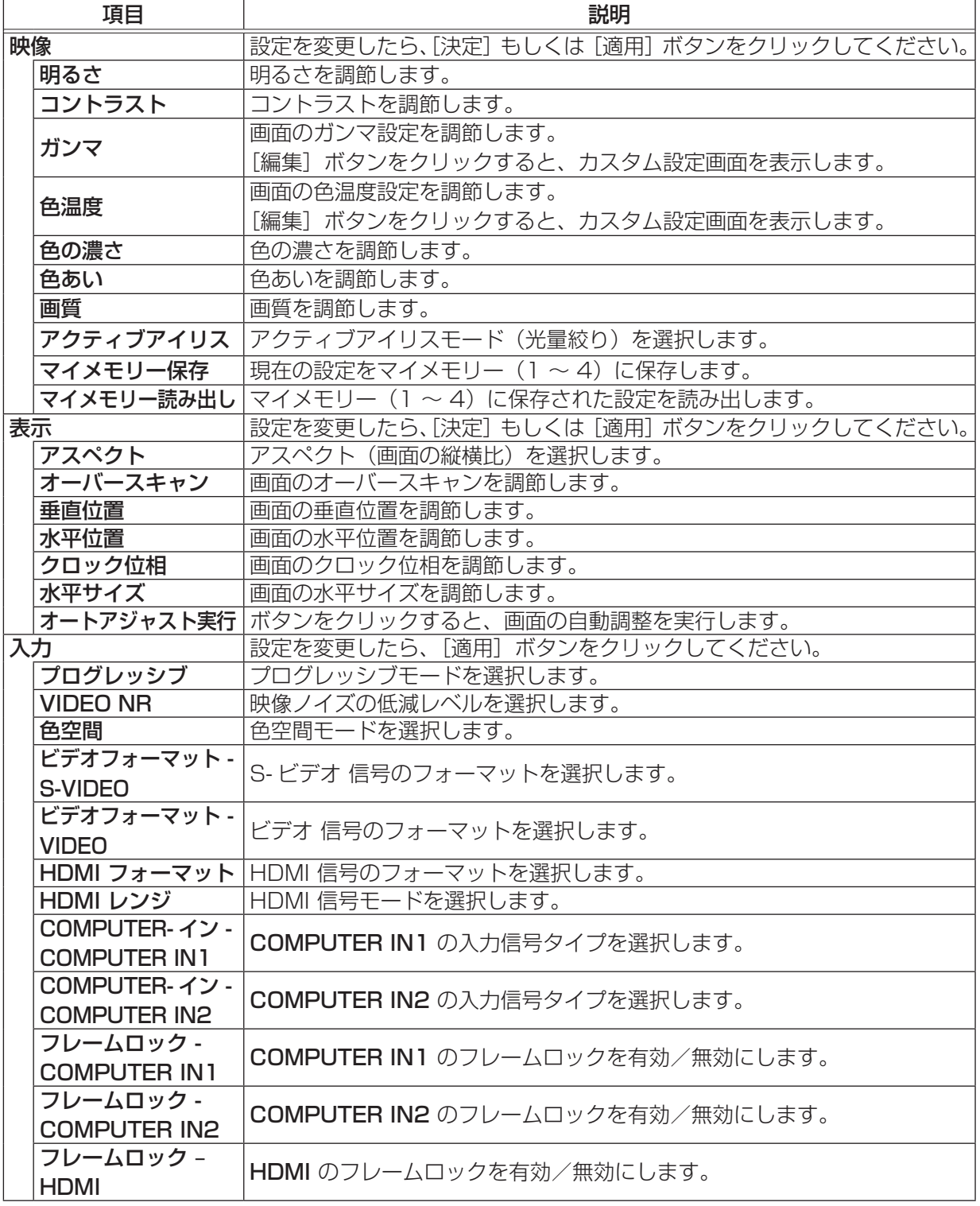

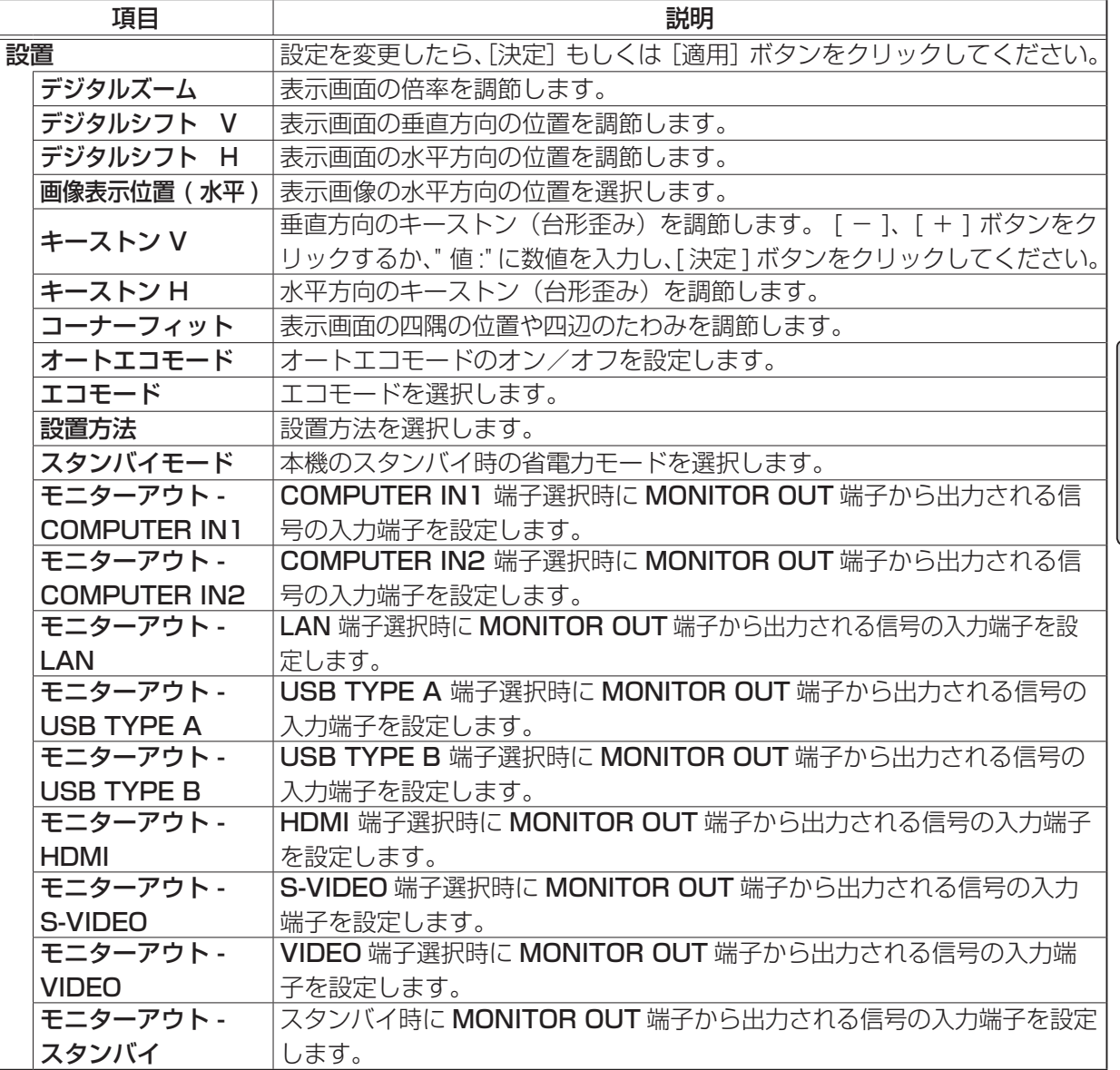

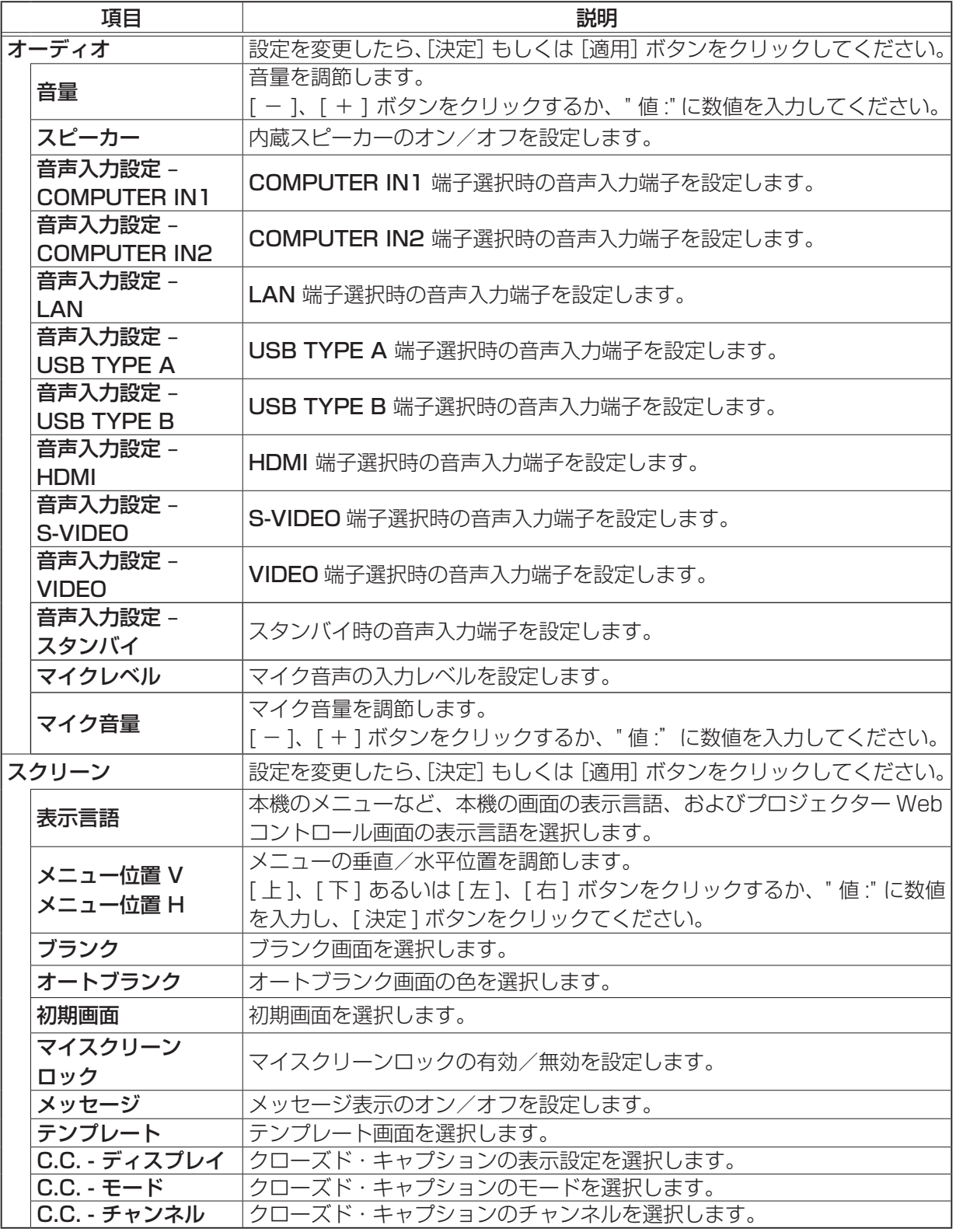

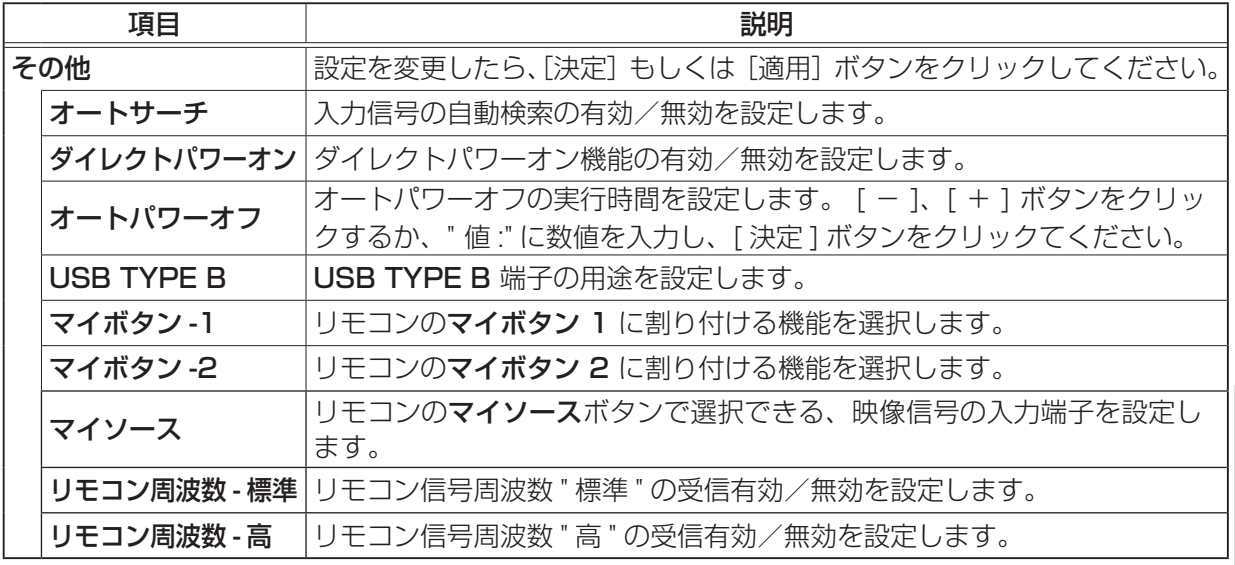

## 4.1.10 プロジェクター制御 (つづき)

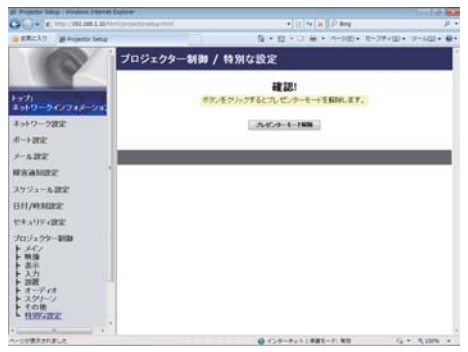

メインメニューの [特別な設定] をクリックすると、左図の 画面が表示されます。" 特別な設定 " では、 本機のプレゼンターモードを解除することができます。

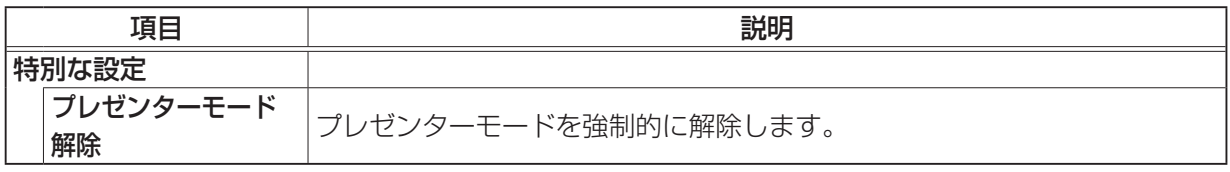

# 4.1.11 リモートコントロール

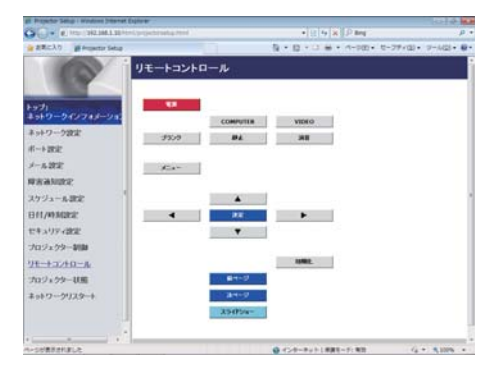

メインメニューの[リモートコントロール] をクリックすると、 左の"リモートコントロール"画面が表示されます。"リモー トコントロール"では、本機付属のリモコンのイメージで本機 を操作できます。

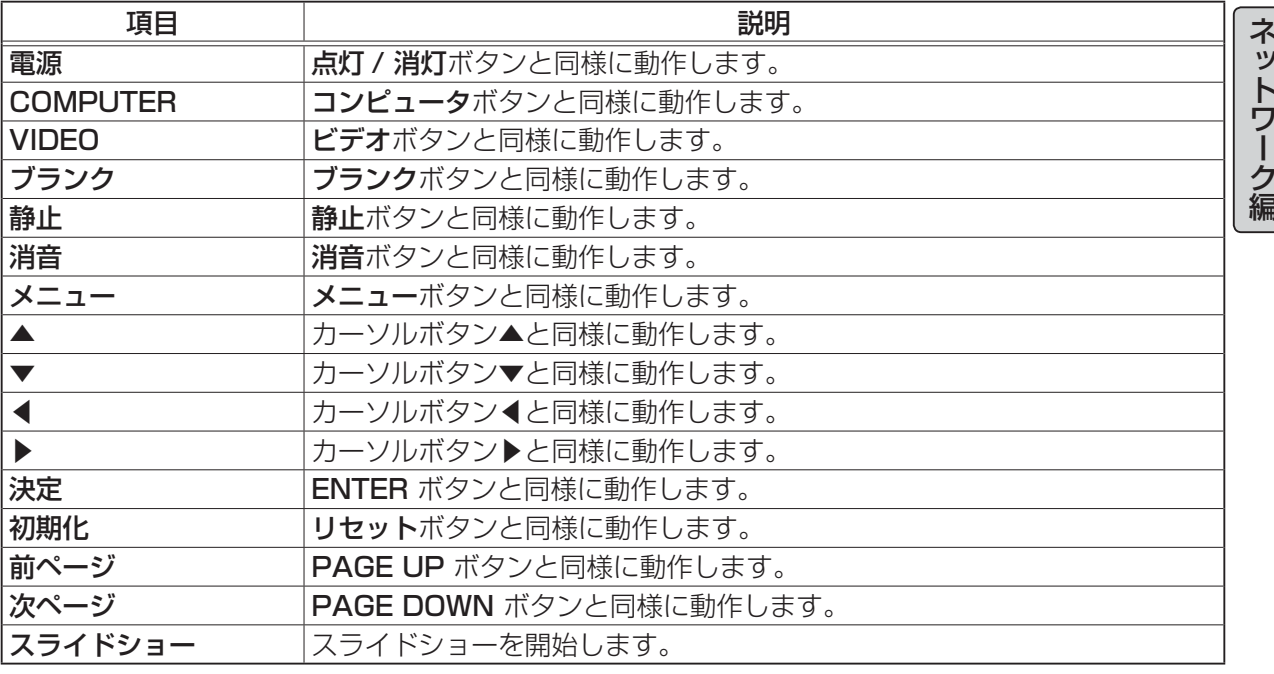

- 本機の付属リモコンと Web の"リモートコントロール"を同時に使用して本機を操作しないでく ださい。同時に使用すると、誤動作するおそれがあります。
- 一回のクリックでは、一回の操作しか行うことができません。ボタンをクリックしたままにしても、 付属リモコンのように連続操作をさせることはできません。連続して操作するには、ボタンを繰り 返しクリックする必要があります。
- ボタンを連続してクリックすると、一部のコマンドが正常に送信されないことがあります。少し 間をおいて再度クリックしてください。
- [ 電源 ] ボタンをクリックすると、確認メッセージが表示されます。そのまま電源の操作を行うに は [OK] ボタンを、元の状態に戻すには [ キャンセル ] ボタンをクリックしてください。

# 4.1.12 プロジェクター状態

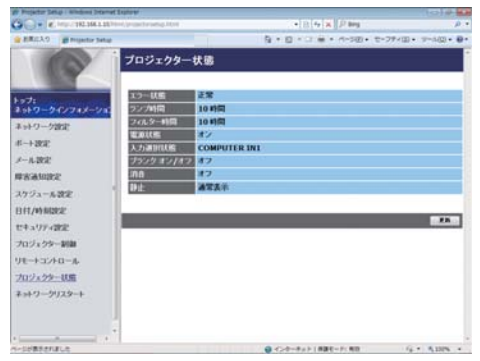

メインメニューの [ プロジェクター状態 ] をクリック すると、左図の"プロジェクター状態"画面が表示 されます。本画面では、現在の本機の各種状態を表示します。

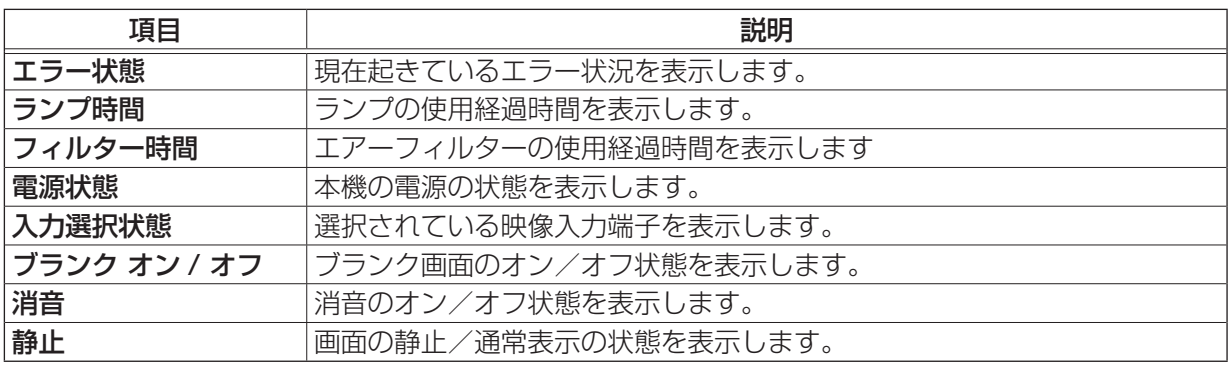

# 4.1.13 ネットワークリスタート

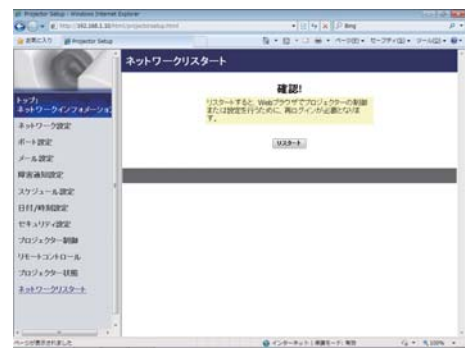

メインメニューの[ネットワークリスタート]をクリック すると、左の " ネットワークリスタート " 画面が表示さ れます。本画面では、本機のネットワーク接続を再起動する ことができます。

ク編

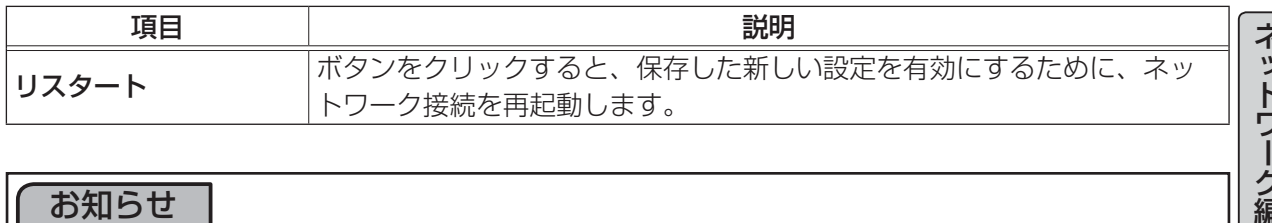

### お知らせ

●ネットワーク接続を再起動した後、再び Web コントロールで設定を変更、あるいは本機を操作す るには、再起動して 30 秒以上経ってから再度ログオンする必要があります。

# 4.2 Crestron e-Control®

Crestron e-Control®は、Crestron RoomView®での通信インターフェースで、web ブラウザ上で 操作できる、遠隔制御システムのコントローラーです。

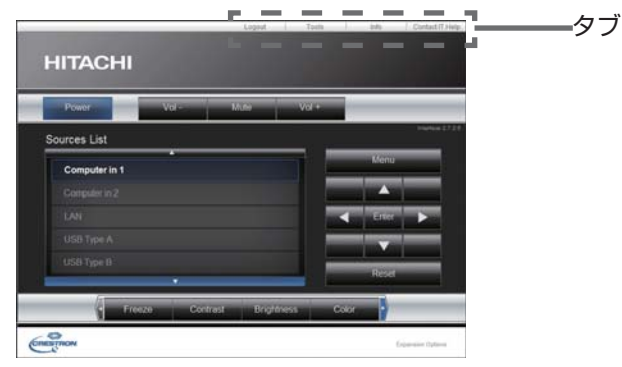

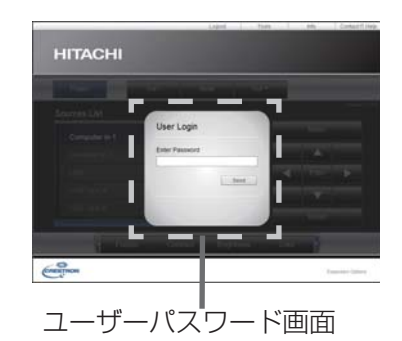

選択画面で [Crestron e-Control] を選択すると、上図のメイン画面が表示されます。ただし、 Tools 画面で "User Password" を有効に設定していると、上図右のように、パスワードの入力を要 求するダイアログが表示されます。設定したパスワードを入力すると、メイン画面が表示されます。 メイン画面の右上にあるタブをクリックすると、以下の各画面に表示を切り替えることができます。

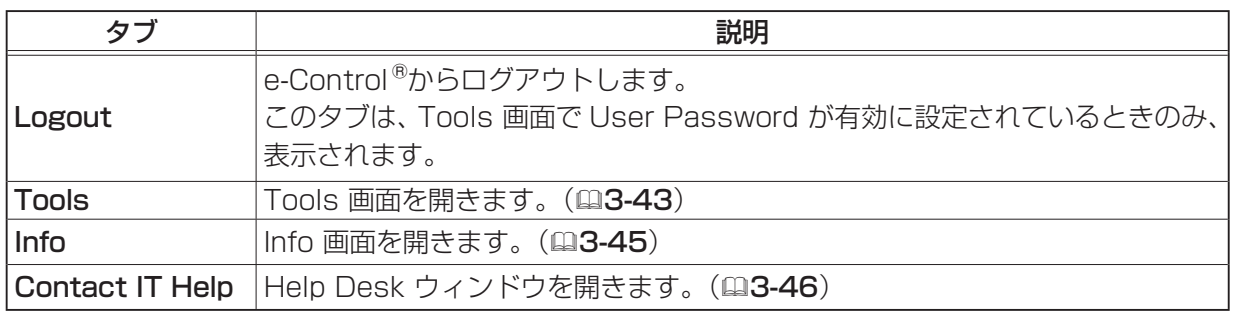

- ●プロジェクター Web コントロールのネットワーク設定で Crestron e-Control が無効に設定され ていると、Crestron e-Control®はご利用いただけません。Crestron e-Control の設定を有効に して一旦 web ブラウザを閉じ、(web ブラウザの ) 起動からやり直してプロジェクターの IP アド レスを入力してください。
- Crestron e-Control®は、英語のみをサポートしています。
- ●接続が切断されると、"Loading..." の画面が表示されます。プロジェクターとコンピューターの接 続を確認して、再度 Web 画面を表示し直して下さい。

# 4.2 Crestron e-Control® (つづき)

### 4.2.1 メイン画面

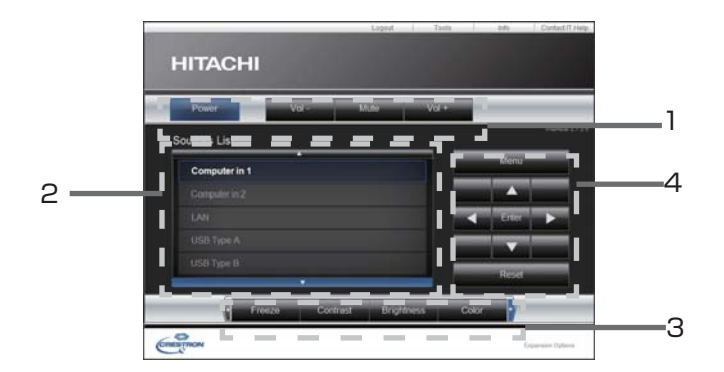

本画面では、プロジェクターの基本的な制御を行うことができます。

### お知らせ

●プロジェクターがスタンバイ状態のときは、Power ボタンのみ有効です。

1 各ボタンをクリックして、以下の操作を行うことができます。

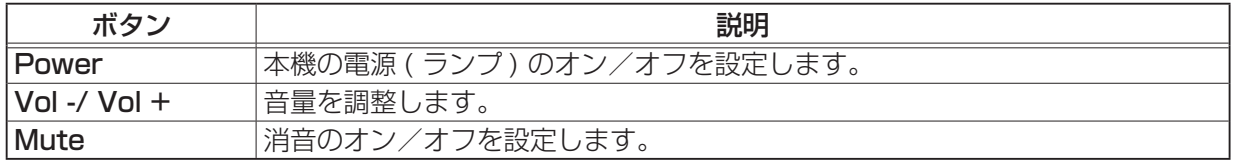

2 ボタンをクリックして、入力チャンネルの切り替えを行うことができます。 現在選択されている映像入力端子に追従して、カーソル位置が移動します。

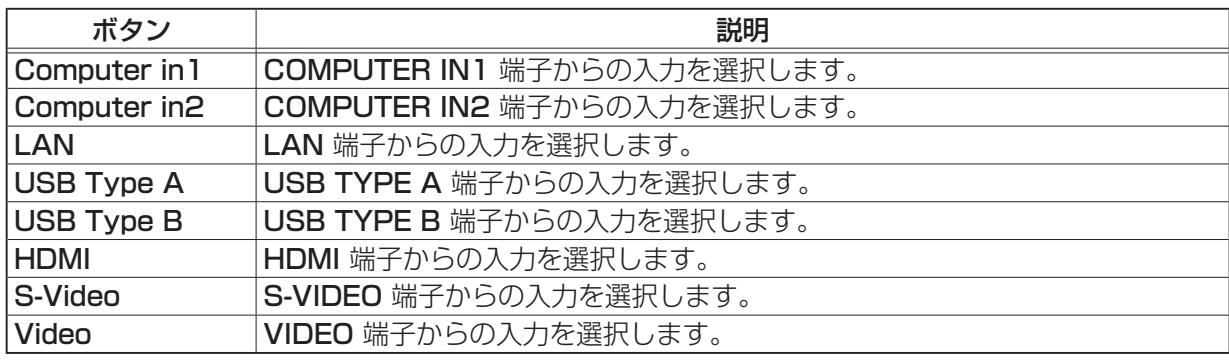

## 4.2.1 メイン画面 (つづき)

3 各ボタンをクリックして、以下の操作を行うことができます。表示されていないボタンは、左右端 にあるアイコン◀ / ▶をクリックすると表示されます。

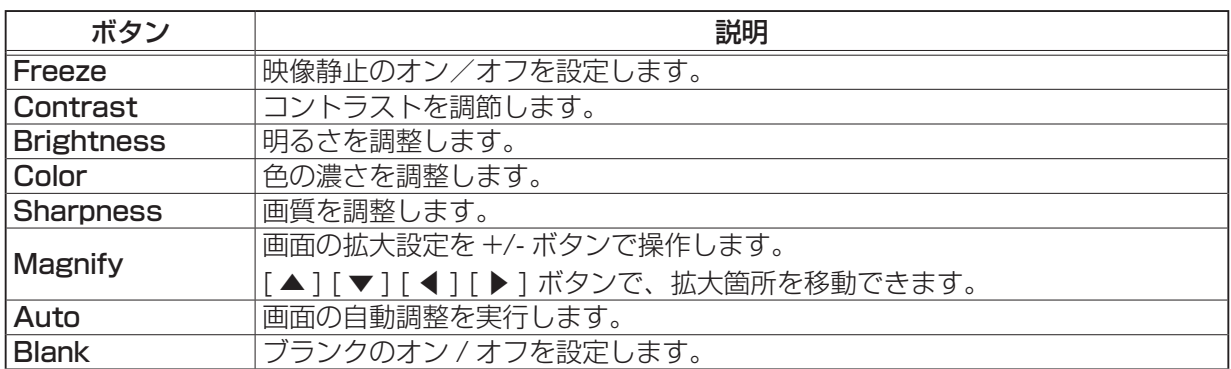

4 ボタンをクリックして付属のリモコンと同じように操作することができます。

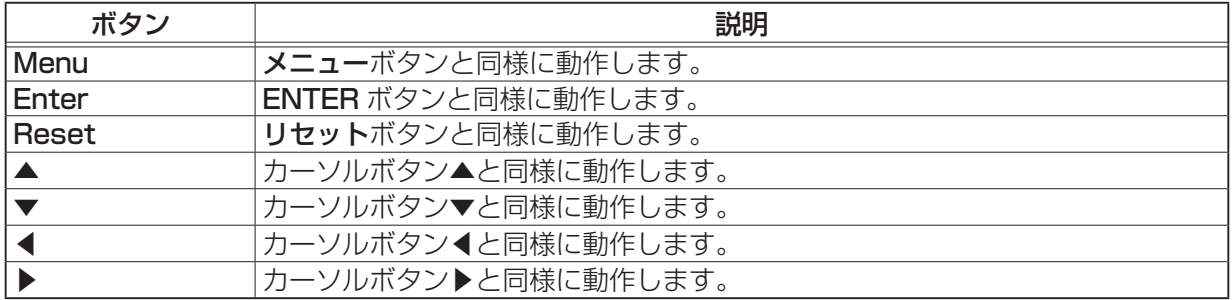

# 4.2 Crestron e-Control® (つづき)

ネットワーク編

ネットワーク編

## 4.2.2 Tools 画面

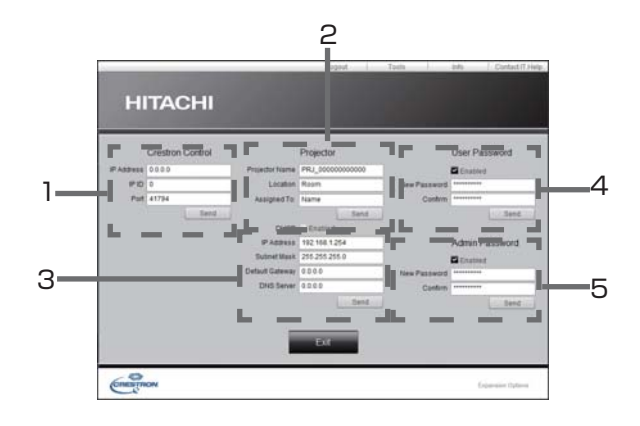

プロジェクターと Crestron® コントロールシステムの設定を行います。メイン画面に戻るには、[Exit] ボタンをクリックしてください。

### お知らせ

●全角文字を使用すると、入力された文字と数字は正しく設定されません。

●全項目とも、空白を設定することはできません。

### 1 **Crestron Control**

Crestron<sup>®</sup>コントロールシステムに関する設定を行います。

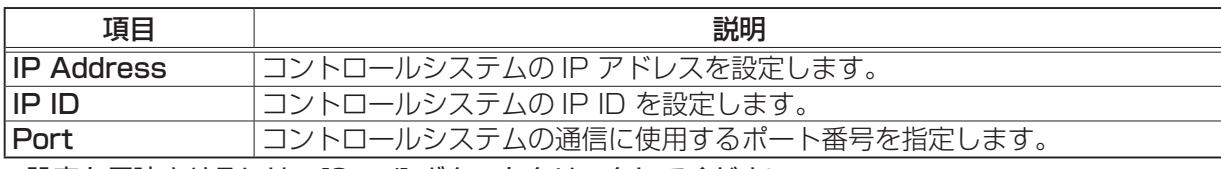

設定を反映させるには、[Send] ボタンをクリックしてください。

### 2 **Projector**

プロジェクターのネットワーク設定を行います。

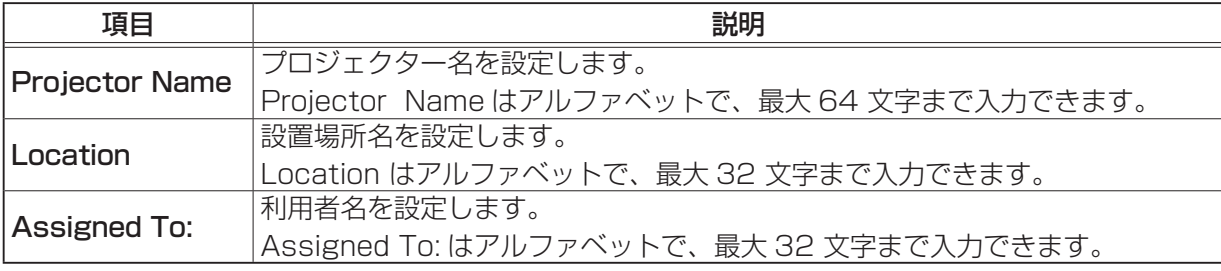

使用できる記号は、スペースと以下のものです。

!"#\$%&'()\*+,-./:;<=>?@[\]^\_`{|}~

設定を反映させるには、[Send] ボタンをクリックしてください。

## 4.2.2 Tools 画面 ( つづき )

### 2 **Projector(続き)**

プロジェクターのネットワーク設定を行います。

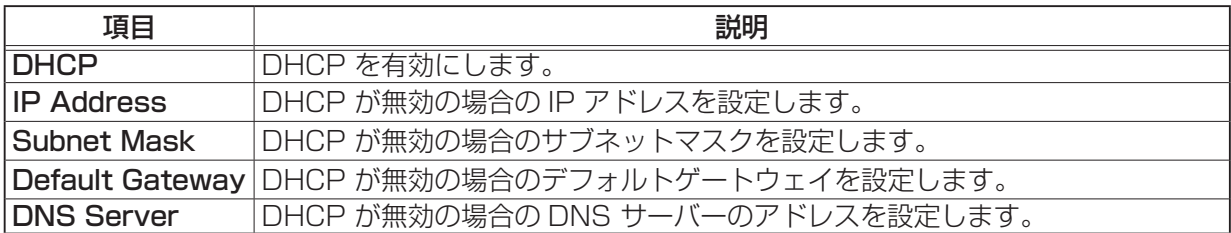

設定を反映させるには、[Send] ボタンをクリックしてください。

#### 3 **User Password**

User Password を設定します。e-Control® を開始するときに User Password の入力を要求す るには、チェックボックスにチェックマークを入れてください。

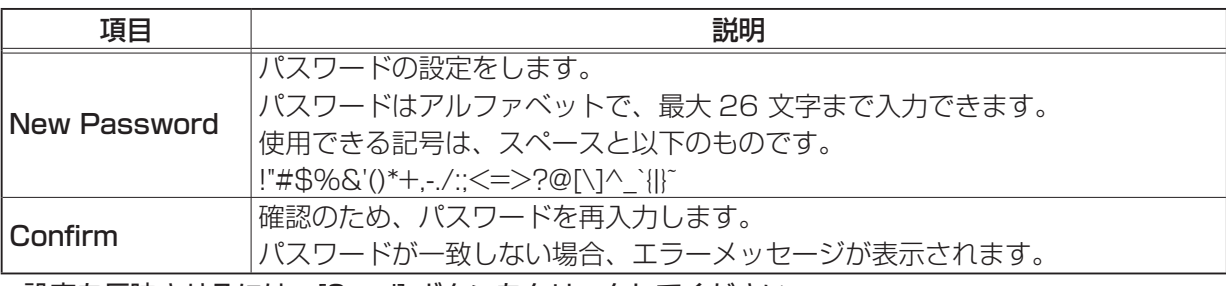

設定を反映させるには、[Send] ボタンをクリックしてください。

#### 4 **Admin Password**

Admin Password を設定します。Tools 画面を表示する前に Admin Password の入力を要求す るには、チェックボックスにチェックマークを入れてください。

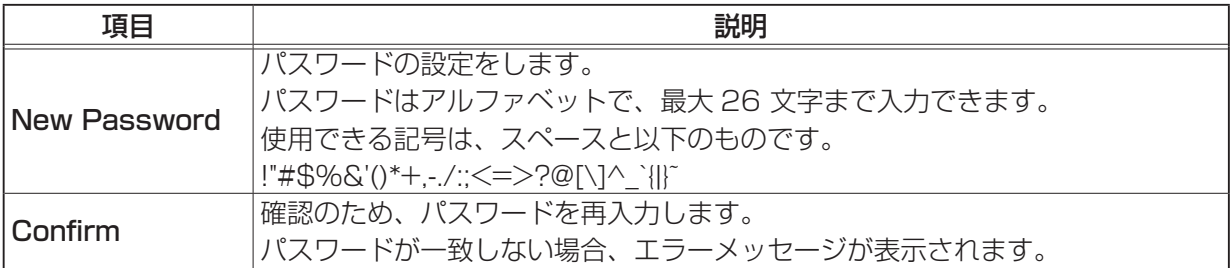

設定を反映させるには、[Send] ボタンをクリックしてください。

ネットワーク編

ネットワーク編

## 4.2.3 Info 画面

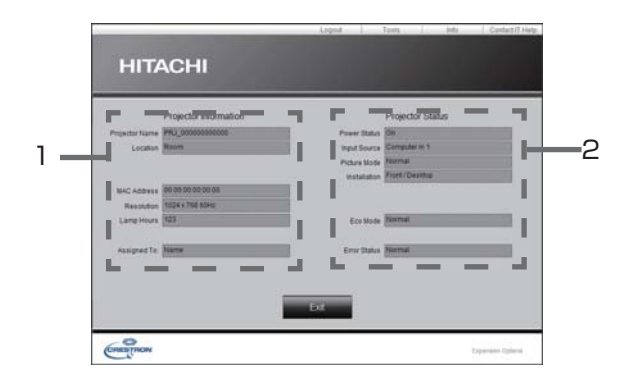

プロジェクターの設定、および状態を表示します。メイン画面に戻るには、[Exit] ボタンをクリック てください。

### 1 **Projector Information**

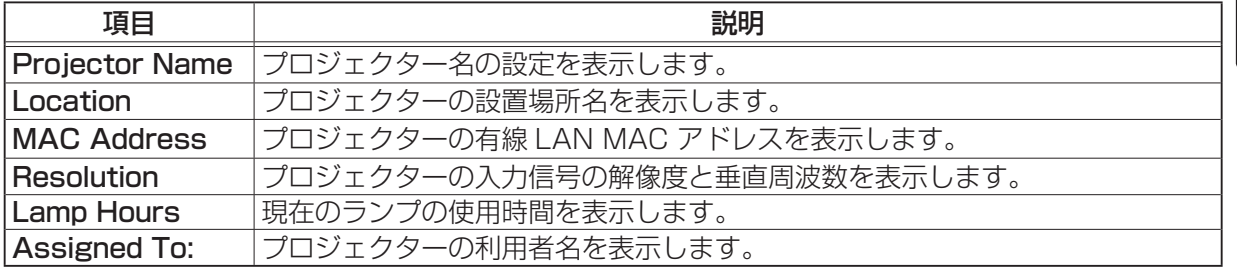

### 2 **Projector Status**

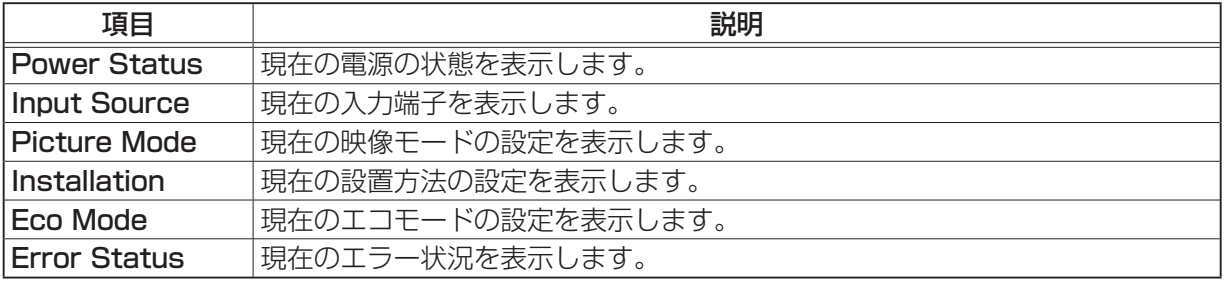

# お知らせ

● Projector Name、Location および Assigned To: で設定した名前は、長すぎると途中までし か表示されないことがあります。

# 4.2 Crestron e-Control® (つづき)

# 4.2.4 Help Desk ウィンドウ

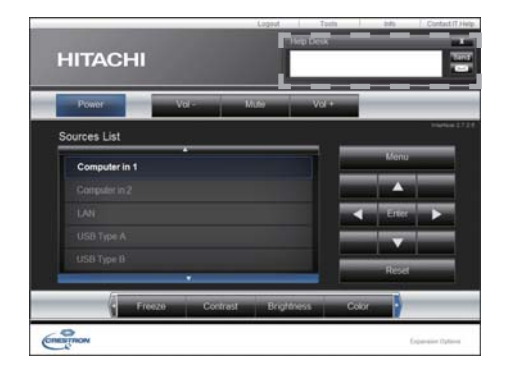

Crestron RoomView<sup>®</sup> Express を使用している管理者との間で、メッセージの送受信を行うことが できます。

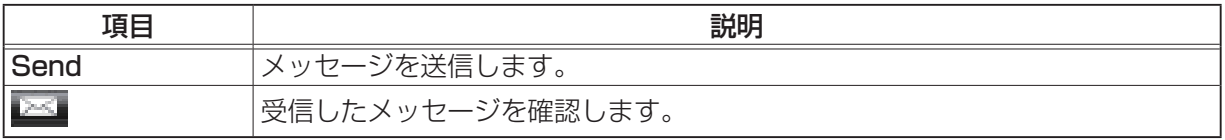

## 4.2.5 緊急警告表示

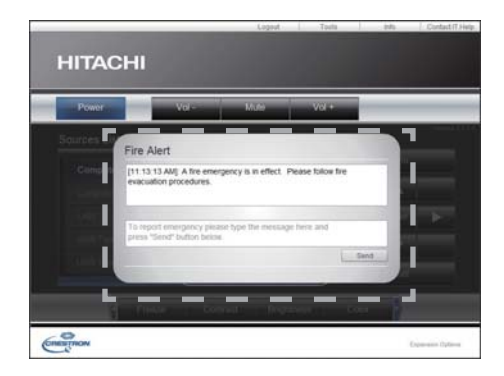

Crestron RoomView® Express を使用している管理者が緊急メッセージを送信すると、

e-Control<sup>®</sup>の画面上にメッセージが表示されます。この緊急メッセージには、チャット形式で返信 メッセージを送ることができます。

緊急メッセージの下に表示されているボックスに、メッセージを入力し、[Send] ボタンをクリックし てください。

- ●緊急警告表示についての詳細は、Crestron RoomView® Express のマニュアルを参照してくだ さい。
- Crestron RoomView® からの緊急メッセージは、メッセンジャー機能のリアルタイムテキスト と同様に、プロジェクターの画面に表示されます。他のリアルタイムテキストが表示されていると きは、この緊急メッセージによってデータが上書きされます。ただし、表示優先度の高いリアルタ イムテキストが表示されている場合は上書きされず、緊急メッセージは表示されません。詳細はメッ センジャー機能のアプリケーションマニュアルをご参照ください。

# 5. マイ イメージ

コンピュータからネットワーク経由で静止画像(マイ イメージ)を本機に転送し、表示させることが できます。

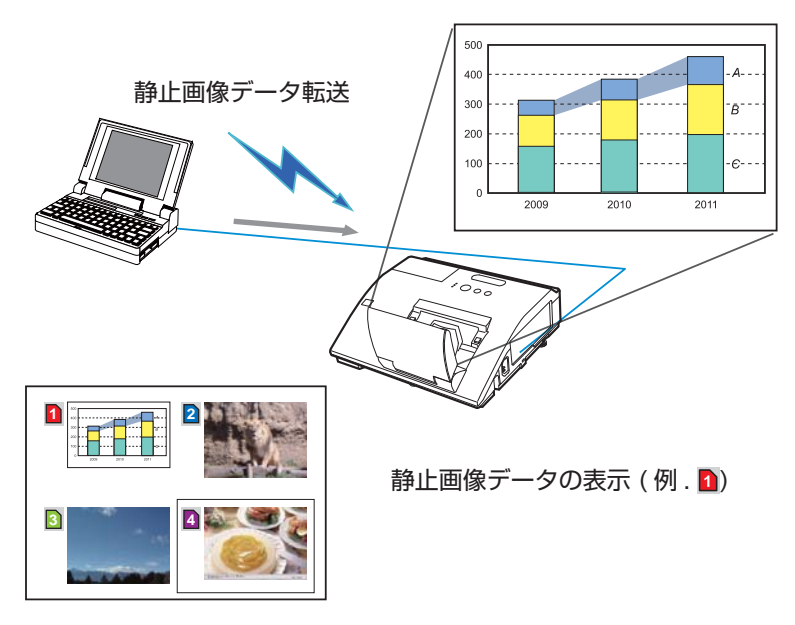

マイ イメージの転送には、コンピュータに専用のアプリケーションをインストールする必要がありま す。このアプリケーションは日立のホームページからダウンロードできます。

http://www.hitachi.co.jp/proj/

アプリケーションに関する説明は、アプリケーションに付属のマニュアルをご覧ください。

- ●最大 4 つの画像データを本機に転送、登録することができます。
- ●マイ イメージは、マイ イメージ機能を割り当てたマイボタンを押すことによっても表示すること ができます (四2-47)。
- ●マイ イメージ機能で本機に転送した画像は、スケジュール機能を使用して表示することができます  $(D3-56)$
- USB ディスプレイ使用中にマイ イメージデータを画面に表示させた場合、USB ディスプレイの アプリケーションは終了してしまいます。マイ イメージ表示を終了させますと、USB ディスプレ イが再起動します。
- ●無線 LAN と有線 LAN で同時にマイ イメージデータが送信された場合、プロジェクターがマイ イメージデータを正常に処理することができないことがあります。

# 6. メッセンジャー

ネットワーク経由で転送されたテキストをプロジェクターの画面に表示したり、プロジェクターにあ らかじめ登録されている内部の音声データを再生することができます。テキストデータをネットワー ク経由で転送してリアルタイムで表示させる方法と、あらかじめネットワーク経由で本機に転送・登 録されたテキストから選択して、1つずつ表示させる方法が可能です。

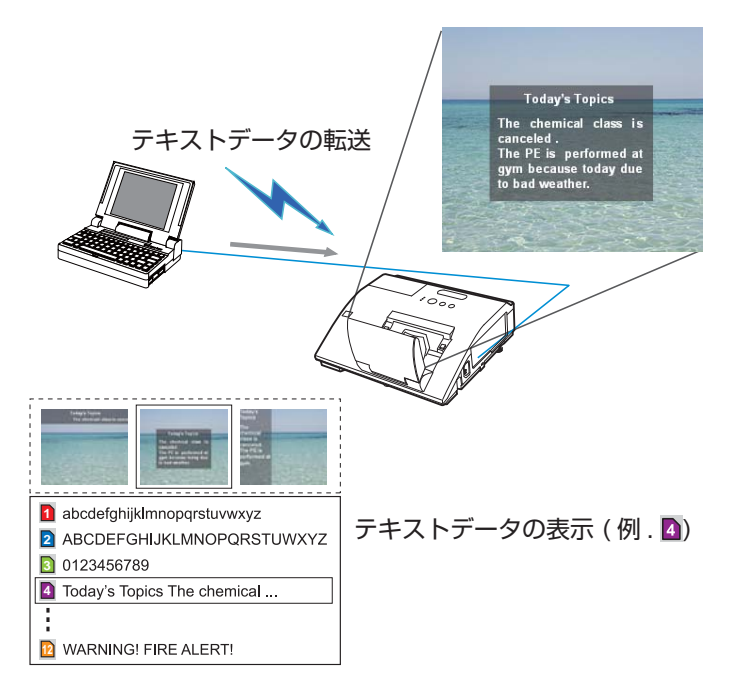

メッセンジャー機能を使用するには、コンピュータに専用のアプリケーションをインストールする必 要があります。本アプリケーションでテキストデータを編集、転送、表示することができます。この アプリケーションは日立のホームページからダウンロードできます。

#### http://www.hitachi.co.jp/proj/

アプリケーションに関する説明は、アプリケーションに付属のマニュアルをご覧ください。

- ●本機には最大 12 項目のテキストデータを登録することができます。
- ●転送されたテキストデータは、メッセンジャー機能を割り当てたマイボタンを押すことによっても 表示することができます (四2-30)。
- ●メッセンジャー機能で本機に転送したテキストデータは、スケジュール機能を使用して表示するこ とができます(四3-56)。ただし、優先順位の高いテキストデータが表示されている間は、スケ ジュール機能でのテキストデータの表示はされません。
- ●無線 LAN と有線 LAN で同時にテキストデータが送信された場合、プロジェクターがテキストデー タを正常に処理することができないことがあります。

# 7. ネットワークブリッジ

本機は、ネットワークプロトコルとシリアルインタフェースの相互変換を行うネットワークブリッジ機 能に対応しています。ネットワークブリッジ機能を使うと、本機とネットワークで接続したコンピュー タから、本機の CONTROL 端子に接続された外部機器を、ネットワーク端末と同様に制御することが できます。

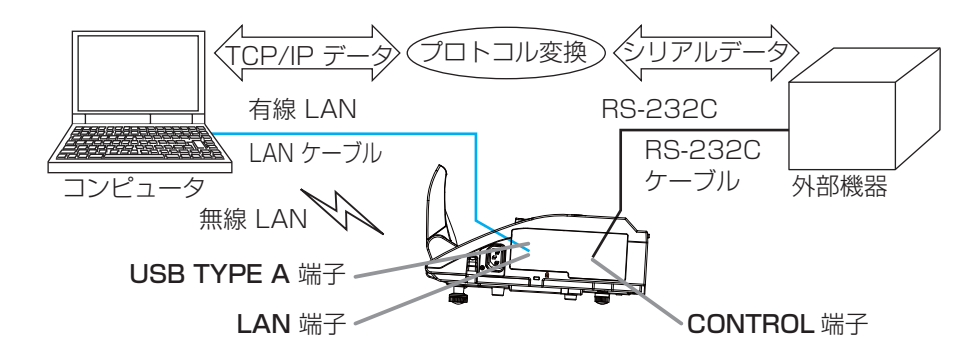

### 7.1 機器の接続

- 1) プロジェクターの LAN 端子とコンピュータの LAN 端子を LAN ケーブルで接続するか、 USB TYPE A 端子に USB ワイヤレスアダプター ( 別売品 ) を挿入してください。
- 2)本機の CONTROL 端子と外部機器の RS-232C 端子を、RS-232C ケーブル(クロス)で接続 します。

### お知らせ

●接続の前に接続する各機器の説明書をお読みになり、正しく接続してください。RS-232C の接 続については、本機と接続する外部機器の端子の仕様を確認の上、適切な通信ケーブルを使用して ください (四4-9, 12)。

# 7. ネットワークブリッジ(つづき)

### 7.2 通信設定

本機のネットワークブリッジに関する通信設定は、本機の「通信設定」メニューから設定を行って ください。

- 1)「通信タイプ」メニューで、ネットワークブリッジ ( 使用する接続によって、無線または有線 ) を 選択してください。
- 2)「シリアル設定」メニューで、「ボーレート」と「パリティ」を、接続した外部機器のシリアル設定 に合わせて選択してください。

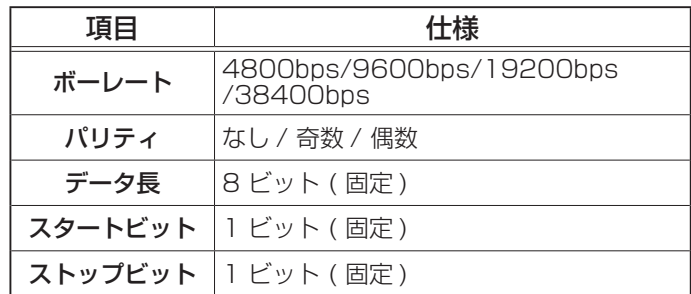

3)「通信方式」メニューで、接続した外部機器、またはコンピュータの仕様に合わせて通信方式を選 択してください。

### お知らせ

- ●工場出荷時、「通信タイプ」は「オフ」に設定されています。
- ●「通信タイプ」が「オフ」に設定されているときは、シリアル設定は常に以下の設定になります。 ボーレート:19200bps パリティ:なし
- ●通信方式の設定が適切でないと、外部機器を正しく制御することができませんのでご注意ください。 ●「通信タイプ」を「ネットワークブリッジ」に設定しているときは、CONTROL 端子から RS-232C コマンドを受信できません。

### 7.3 通信ポート

コンピュータから本機へのデータ送信には、Web ブラウザの"ポート設定"で"ネットワークブリッ ジポート"に設定されているポートを使用してください (回3-22)。

### お知らせ

●通信ポートは 1024 ~ 65535 の範囲 ( 但し、41794, 9715, 9716, 9719, 9720, 5900,5500, 4352 を除く ) で任意に設定することができます。工場出荷時は、ネットワークブ リッジ ポート は"9717"が設定されています。

# 7. ネットワークブリッジ(つづき)

### 7.4 通信方式

本機の通信タイプにネットワークブリッジが選択されているとき、次の通信方式を選択して使用でき ます (四2-35)。

半二重通信 ↔ 全二重通信

#### 7.4.1 半二重通信

この方式では、本機は一度に送信または受信のどちらか一方のみ行います。 コンピュータから本機を経由して一度外部機器へデータを送信すると、外部機器からの応答データを 受信するか、一定の時間(応答データ受信期間)が経過するまで、本機はコンピュータとの送受信を 行いません。本機は、データの送信と受信を制御し、通信の同期をとります。

半二重通信で通信を行う場合は、以下に従って、応答データ受信期間の設定を行ってください。

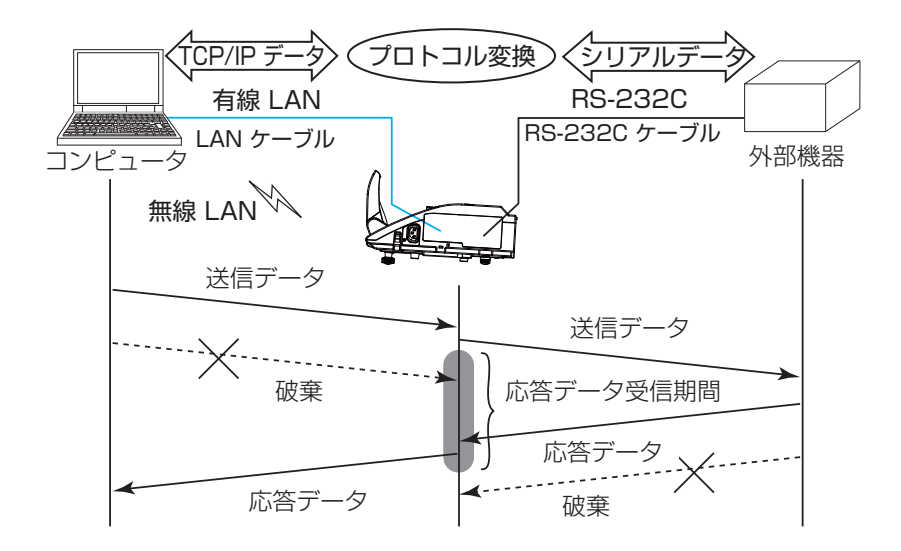

応答データ受信期間メニューを操作して、外部機器からの応答を待つ時間を選択してください  $(D2-35)$ 

 $\pi$   $\rightarrow$  1s  $\rightarrow$  2s  $\rightarrow$  3s

お知らせ

●半二重通信では、本機は一度に最大 254 バイトまで送信できます。

●半二重通信方式でも、外部機器からの応答を監視しないシステムでは、「応答データ受信期間」を「オ フ」に設定すると、コンピュータからのコマンドを連続して送信することができます。工場出荷時 は「オフ」に設定されています。

# 7. ネットワークブリッジ(つづき)

## 7.4 通信方式(つづき)

### 7.4.2 全二重通信

この方式では、本機は外部機器の応答を監視せず、コンピュータと外部機器の両方と随時に送受信 を行います。コンピュータと外部機器の双方から非同期でデータが送信されます。送信データと応答 データの同期をとりたいときは、コンピュータから、送受信の制御を行ってください。

## お知らせ

●全二重通信方式で、コンピュータから送受信の制御を行う場合も、本機のデータ処理状況によって は、送受信データに欠落が生じ、正しく制御できない場合があります。

# 8. その他の機能

## 8.1 電子メール機能による自動通知

本機にメンテナンスが必要な場合やエラーが発生したとき、指定したメールアドレスに自動的に警告 メッセージを送信させることができます。

警告メッセージを電子メールで自動通知するには、以下の手順にしたがって設定を行ってください。

### ○ お知らせ

●最大 5 つの受信電子メールアドレスを設定できます。

●本機の電源が突然切れた場合は、電子メールを送信できないことがあります。

#### ■メール設定

- 1) [4.1.1 ログオン)(()3-16)にしたがって、プロジェクター Web コントロールにログオンします。
- 2) メインメニューの「メール設定]をクリックします。
- 3) " メール送信 " の「有効] チェックボックスをオンし、メールサーバーの IP アドレス、送信者/ 受信者の電子メールアドレスを設定します (23-23)。
- 4) [適用]ボタンをクリックして、設定を保存してください。
- 5) 電子メールの設定が正しいことを確認して、[テストメール送信]ボタンをクリックしてください。 メール設定が正しく機能すれば、下のような形式のメールが指定したメールアドレスに送信され ます。

件名: Test Mail <プロジェクター名> 本文 : Send Test Mail Date <テスト実施日> Time <テスト実施時間> IP Address <本機の IP アドレス> MAC Address <本機の MAC アドレス>

#### ■障害通知設定

- 1) メインメニューの [ 障害通知設定 ] をクリックします。
- $(2)$  通知設定するエラー/警告項目を選択します ( $\Box$ 3-24)。
- 3) " メール送信 " の [有効] チェックボックスをオンにし、電子メールの件名と本文を入力します。 必要に応じて " 警告時間 " も設定します (回3-25)。
- 4) [適用]ボタンをクリックして、設定を保存してください。

警告メッセージは、次のような形式の電子メールで送信されます。

件名 :<メール件名> <プロジェクター名> 本文 : <メール本文> Date <エラー/警告の発生日> Time <エラー/警告の発生時間> IP Address <本機の IP アドレス> MAC Address <本機の MAC アドレス>

### 8.2 SNMP による自動通知

SNMP を使えるネットワーク環境であれば、SNMP マネージャを使って本機のエラー/警告の通知 を受け取ることができます。

SNMP を使用して、本機のエラー/警告を自動通知するには、以下の手順にしたがって設定を行って ください。

### お知らせ

- SNMP 機能の実行はネットワーク管理者が行うことをお勧めします。
- SNMP によって本機を監視できるようにするには、SNMP マネージャがコンピュータにインストー ルされている必要があります。

#### ■ポート設定

- 1) 「4.1.1 ログオン」(四3-16)にしたがって、プロジェクター Web コントロールにログオンします。
- 2) メインメニューの [ポート設定] をクリックします。
- 3) "SNMP ポート" の " ポートオープン"[ 有効 ] のチェックボックスをオンにして SNMP ポート を有効にします。また、"トラップアドレス"に、SNMP トラップの宛先の IP アドレスを設定し てください (風3-22)。

ネットワーク編

ネットワーク編

4) [適用] ボタンをクリックして設定を保存し、「4.1.13 ネットワークリスタート」(ロ3-39) に したがってネットワーク接続を再起動させてください。

### ■セキュリティ設定

- 1) 「4.1.1 ログオン」にしたがって、プロジェクター Web コントロールにログオンします。
- 2) メインメニューの [セキュリティ設定] をクリックします。
- 3) "SNMP" を選択して、コミュニティ名を設定します (国3-30)。 コミュニティ名は、初期設定では "public" が設定されています。
- 4) [適用]ボタンをクリックして設定を保存し、「4.1.13 ネットワークリスタート」にしたがって ネットワーク接続を再起動させてください。

#### ■障害通知設定

- 1) 「4.1.1 ログオン」にしたがって、プロジェクター Web コントロールにログオンします。
- 2) メインメニューで [ 障害通知設定 ] をクリックします。
- 3) 通知設定する各エラー/警告項目を選択します (回3-24)。
- 4) "SNMPトラップ"の[有効] チェックボックスをオンにします (国3-25)。
- 5) [適用]ボタンをクリックして、設定を保存してください。

## 8.3 スケジュール機能

スケジュール機能を使うと、指定した日時に指定したイベントを自動的に実行させることが出来ます。 スケジュール機能は、3 種類の日程で、5 種類のイベントを実行することができます。日程、イベン トの詳細については「4.1.7 スケジュール設定」(四3-26, 27)をご参照ください。 スケジュールを登録するには、以下の手順にしたがって設定を行ってください。

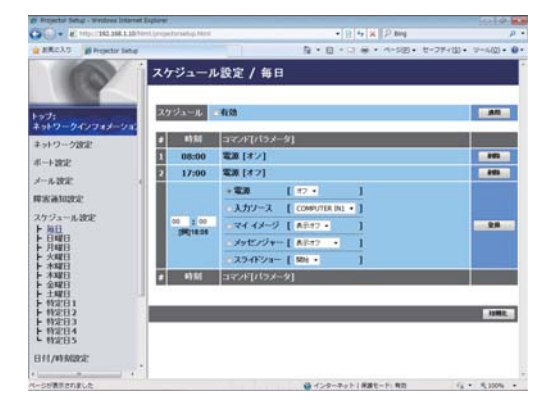

#### ■日時設定

- 1) [4.1.1 ログオン $\left(\frac{m}{3-16}\right)$ にしたがって、プロジェクター Web コントロールにログオンします。
- 2) メインメニューの「日付 / 時刻設定]をクリックして、日時を設定します(回3-28)。
- 3) [適用]ボタンをクリックして、設定を保存します。 サマータイムや SNTP の設定を変更した場合は、「4.1.13 ネットワークリスタート」(四**3-39**) にしたがってネットワーク接続を再起動させてください。

### ■スケジュール設定

- 1) 「4.1.1 ログオン」にしたがって、プロジェクター Web コントロールにログオンします。
- 2) メインメニューの [ スケジュール設定 ] をクリックします。
- 3) 設定するスケジュールの日程項目を選択し、[有効]チェックボックスをオンにしてスケジュー ルを有効にします。特定日のスケジュールを設定する場合は、日付(月/日)を入力してくださ い (四3-26, 27)。
- 4) [適用] ボタンをクリックして、設定を保存します。
- 5) スケジュールを実行する時間、イベントを設定し、[登録]ボタンをクリックします。 リストに表示されたスケジュールを削除したい場合は、[削除]ボタンを、リストに表示されたす べてのイベントを削除するには [初期化] ボタンをクリックします。

### 8.3 スケジュール機能(つづき)

- ●スケジュールの優先順位は、1) 特定日、2) 曜日、3) 毎日の順になります。
- ●同日の同時刻に複数のイベントを設定すると、"電源 [オン] " のイベントは最後に実行されます。 ●同じ日に実行するイベントは、ひとつの特定日に設定してください。複数の特定日に同じ日付を設 定すると、特定日の番号(1~5)が最も小さい特定日に設定されたイベントのみが実行されます。
- ●優先順位を高く設定されたテキストデータが表示されている間は、スケジュール機能での " メッセ ンジャー " のイベントは実行されません。
- ●内蔵時計の時間は、ずれてくる場合があります。正確な時間を維持するためには、SNTP を使用 することをお勧めします。
- ●電源 [ オン ] スケジュール設定が 1 つでも登録されていれば、本機がスタンバイ状態のときに電源 インジケータがおよそ 3 秒間周期で緑色に点滅します。
- ●スケジュール機能をご使用になるためには、本機に電源が供給されている必要があります。本機の 電源インジケータが橙色または緑色に点灯していることを確認してください。
- ●「設置」メニュー (四2-18) の「スタンバイモード」(四2-20) が「省電力」に設定されていると、 本機がスタンバイ状態のときにはスケジュールが実行されません。スケジュールを有効にする際に は、「スタンバイモード」を「通常」に設定してください。
- ●「設置」メニュー (①2-18) の「スタンバイモード」(②2-20) を「省電力」に設定して本機の電 源を切るか、AC 電源を切ると、日付 / 時刻は初期化されます。

## 8.4 ネットワークによるコマンド制御

ネットワーク経由で RS-232C コマンドを使用し、本機を操作、設定することができます。

# コマンド制御ポート

コマンド制御には、以下の 2 ポートが割り当てられています。

- ・TCP #23 (ネットワーク制御 ポート 1 (ポート :23))
- ・TCP #9715 (ネットワーク制御 ポート 2 (ポート :9715))

ネットワーク経由で本機をコマンド制御するには、プロジェクター Web コントロールで、下記の通り 通信ポートと、必要に応じてセキュリティを設定してください。

### ■ポート設定

- 1) [4.1.1 ログオン」(四3-16)にしたがって、プロジェクター Web コントロールにログオンします。
- 2) メインメニューの [ポート設定] をクリックします。
- 3) " ネットワーク制御 ポート 1 (ポート :23)" の " ポートオープン" [ 有効 ] のチェックボックス をオンにしてネットワーク制御 ポート 1 を有効にします (回3-21)。
- 認証設定が必要なときは、" 認証"[ 有効 ] のチェックボックスをオンにして認証を有効にします。 4) " ネットワーク制御 ポート 2 (ポート:9715)"の " ポートオープン" [ 有効 ] のチェックボック スをオンにしてネットワーク制御 ポート 2 を有効にします (国3-21)。
- 認証設定が必要なときは、" 認証"[ 有効 ] のチェックボックスをオンにして認証を有効にします。 5) [適用] ボタンをクリックして設定を保存し、「4.1.13 ネットワークリスタート」(四3-39) に したがってネットワーク接続を再起動させてください。

### ■セキュリティ設定

ネットワーク制御 ポート 1 / 2 の認証設定を有効にした場合は、以下の設定が必要です。

- 1) メインメニューの [ セキュリティ設定 ] をクリックします。
- 2) "ネットワーク制御" を選択し、認証パスワードを設定してください (日3-30)。
- 3)「適用]ボタンをクリックして、設定を保存します。

### (お知らせ )

- 認証パスワードは、ネットワーク制御ポート 1(ポート :23)、ネットワーク制御 ポート 2(ポー ト :9715)、PJLinkTM ポート(ポート :4352)、 マイ イメージポート(ポート :9716)、メッセ ンジャーポート(ポート :9719)で共通になります。
- 新しい設定は、ネットワーク接続を再起動した後に有効になります。設定を変更したら、必ずメ インメニューの「ネットワークリスタート]をクリックしてネットワーク接続を再起動させてくだ さい。

### 8.4 ネットワークによるコマンド制御(つづき)

## コマンド形式

通信ポートによってコマンド形式に一部違いがあります。

#### ■ TCP #23

・送信データ形式

RS-232C 通信と同じコマンドをそのまま使用できます。

コマンドの詳細については【技術情報編】「コマンド制御」(四4-9)を、対応コマンドについては【技 術情報編】「RS-232C 通信/ネットワークコマンド一覧」(四4-13~29)をご参照ください。

・ 応答データ形式

RS-232C 通信と同じ応答を返しますが、認証エラーが発生した場合に、以下の応答を返します。 応答に関する詳細は、【技術情報編】「コマンド制御」(四4-12)をご参照ください。

ネットワーク編

ネットワーク編

- (1) ACK 応答 :06h
- (2) NAK 応答 :15h
- (3) エラー応答 :1Ch + 0000h (0000h:エラーコード)
- (4) データ応答 :1Dh + xxxxh (xxxxh:データ)
- (5) 認証エラー応答 :1Fh + 0400h (0400h:認証エラーコード)

### ■ TCP #9715

・ 送信データ形式

以下のように、RS-232C コマンドの先頭にヘッダ (1 バイト)、データ長 (1 バイト) を、 末尾に、チェックサム (1 バイト)、接続 ID (1 バイト) を加えます。

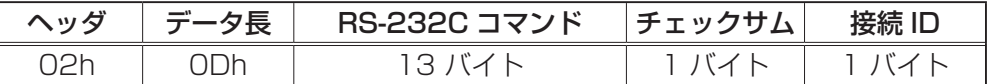

[ ヘッダ ] :02h、固定

[データ長] :RS-232C コマンドのバイト長 (ODh、固定)

[RS-232C コマンド] : コマンドの詳細については【技術情報編】「コマンド制御」を、対応 コマンドについては【技術情報編】「RS-232C 通信 /ネットワーク コマンド一覧」をご参照ください

[ チェックサム ] :ヘッダからチェックサムまでの和の下位 8 ビットが 0 となる値

「接続 ID1 :00h ~ FFh のランダムな値(この数値は応答データに付加されます) ・応答データ形式

RS-232C 通信の応答の末尾に、接続 ID(送信データの接続 ID と同じ)を加えた応答を返します。 また、本機がビジー状態のとき、認証エラーが発生したときに、(5)、(6)を返します。

応答に関する詳細は、【技術情報編】「コマンド制御」をご参照ください。

- $(1)$  ACK 応答 : 06h + xxh  $(xxh :$ 接続 ID)
- (2) NAK 応答 :15h + xxh (xxh:接続 ID)
- (3) エラー応答 :1Ch + 00 00h + xxh (00 00h:エラーコード、xxh:接続 ID)
- (4) データ応答 :1Dh + xx xxh+ xxh (xx xxh:データ、xxh:接続 ID)
- (5) ビジー応答 :1Fh + xx xxh+ xxh (xx xxh:ステータスコード、xxh:接続 ID)
- (6) 認証エラー応答 :1Fh + 04 00h+ xxh (04 00h:認証エラーコード、xxh:接続 ID)

- ●本機が未定義のコマンドあるいはデータを受け取った場合は、動作を保証できません。
- ●応答コードと他のコードの間隔は 40ms 以上あけてください。
- ●ウォームアップ中(ランプ点灯動作中)、本機はコマンドを受信できません。

### 8.4 ネットワークによるコマンド制御(つづき)

#### ■ネットワーク接続の自動切断

接続後に 30 秒間通信がなければ、TCP 接続は自動的に切断されます。

#### ■認証

本機の認証には MD5 (Message Digest 5) というアルゴリズムを使用しています。認証機能を 有効にして本機をコマンド制御するには、本機から送信されるランダムな 8 バイトデータと認証パ スワードを MD5 アルゴリズムで処理した認証データを、送信コマンドの先頭に追加する必要があり ます。

(例) 認証パスワード:password

ランダムな 8 バイトデータ:a572f60c

- 1) 本機とコンピュータをネットワークで接続し、本機からランダムな 8 バイトデータを受信します。
- 2) 受信したランダムな 8 バイトデータと認証パスワードを結合した値、 a572f60cpassword を MD5 アルゴリズムで処理します。
- 3) MD5 アルゴリズムでの処理の結果、 e3d97429adffa11bce1f7275813d4bde という認証データを得られます。
- 4) 認証データをコマンドの先頭に付加し、 e3d97429adffa11bce1f7275813d4bde +コマンド というデータを送信します。
- 5) 送信データが正しければ、コマンドが実行されて ACK またはデータ応答が返されます。 送信データが正しくない場合、認証エラー応答が返されます。

### お知らせ

●接続している間、2回目以降のコマンドデータ送信では認証データを省略できます。

## 8.5 Crestron RoomView<sup>®</sup>

Crestron RoomView Ⓡ は、Crestron Electronics, Inc. の提供する、アプリケーションプログラム です。RoomView Ⓡ はプロジェクターやその他の AV 機器などを、一括して管理・制御するための アプリケーションです。

Crestron RoomView®の詳細については、Crestron®の web サイトをご覧ください。

### URL: http://www.crestron.com

複数機器の集中管理を行うのに、Crestron Electronics, Inc. の提供する以下の通信インターフェース をご利用になれます。

1) Crestron RoomView<sup>®</sup> Express / Crestron RoomView<sup>®</sup> Server Edition

RoomView<sup>®</sup> Express と RoomView<sup>®</sup> Server Edition は、Crestron Electronics, Inc の提供 するソフトウェアです。AV 機器全体を管理し、ヘルプデスクとの通信や、警告メッセージを送った りすることができます。

このソフトウェアの詳細については、以下の web サイトをご覧ください。

URL: http://www.crestron.com/getroomview

2) Crestron e-Control $^{\circledR}$ 

Crestron e-Control®は、web ブラウザ上で操作できる、遠隔制御システムです。

# 9. トラブルシューティング

本機のネットワーク機能に関して、以下のような現象が起きている場合は、故障ではない場合があり ます。修理を依頼される前に下表に従ってご確認のうえ、必要に応じて処置してください。処置後も 現象が改善しない場合は販売店にご相談ください(回4-48)。

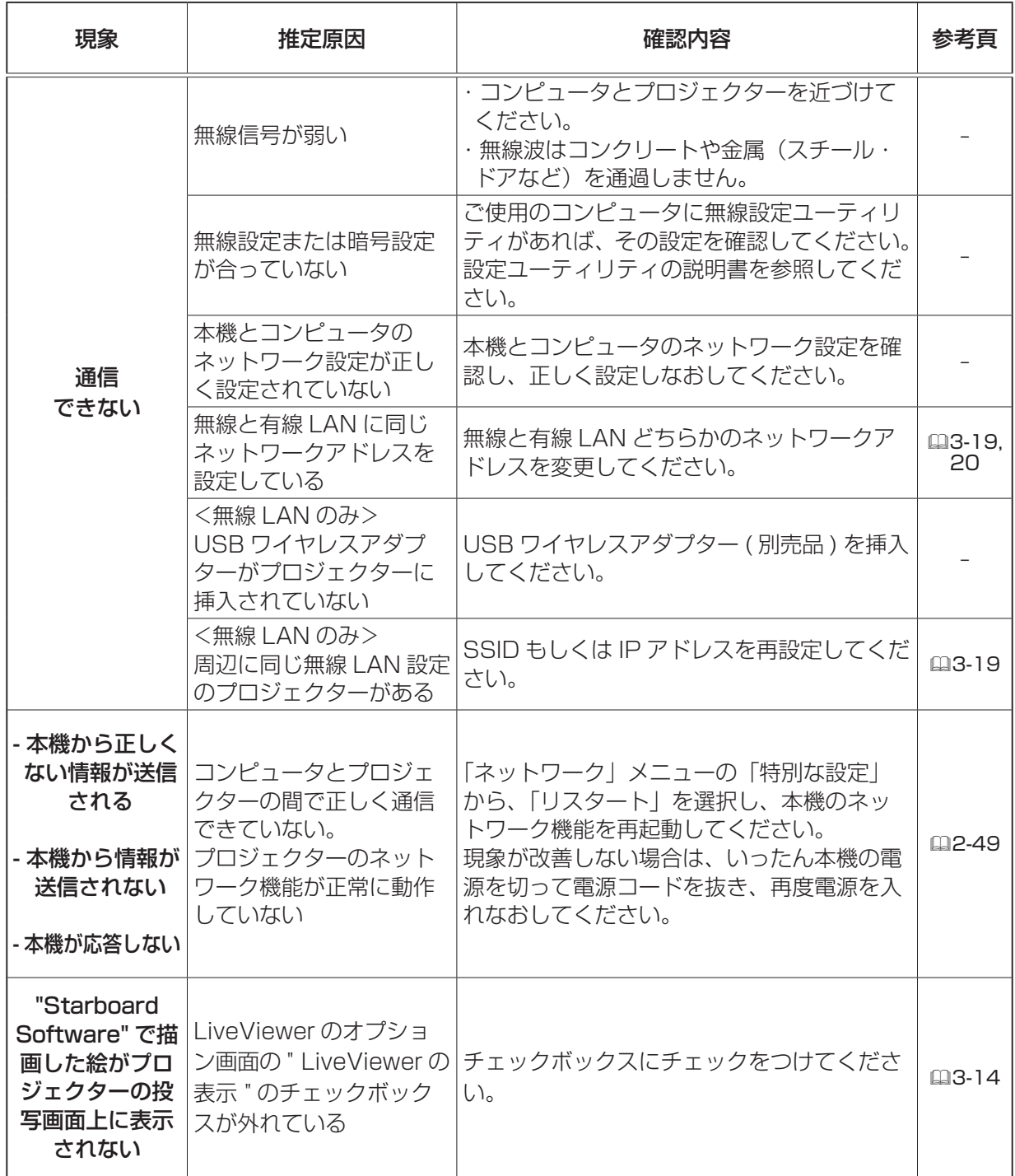